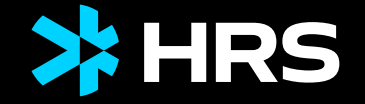

# HRS MEETINGS AS A SERVICE TOOL GUIDE HRS MEETING TOOL

2022

### INHALT

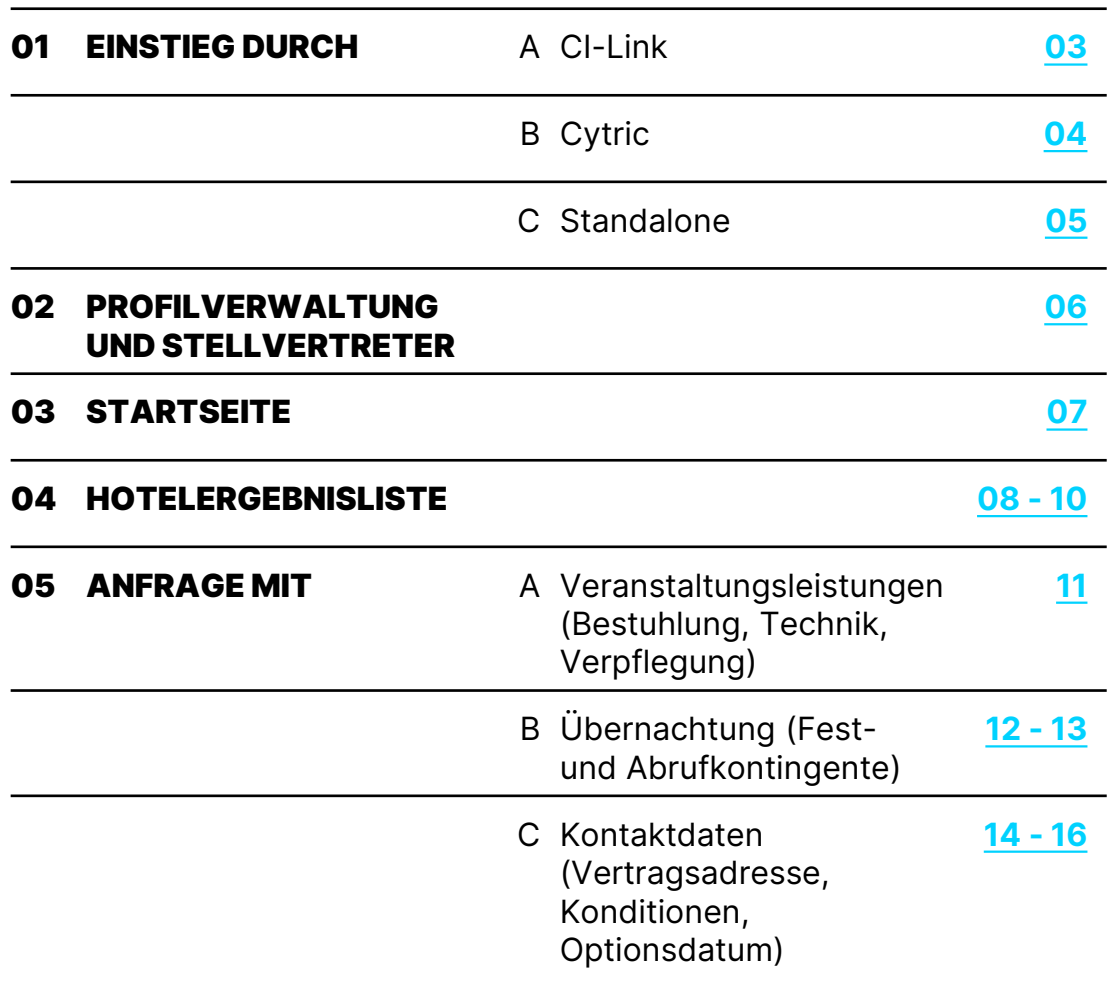

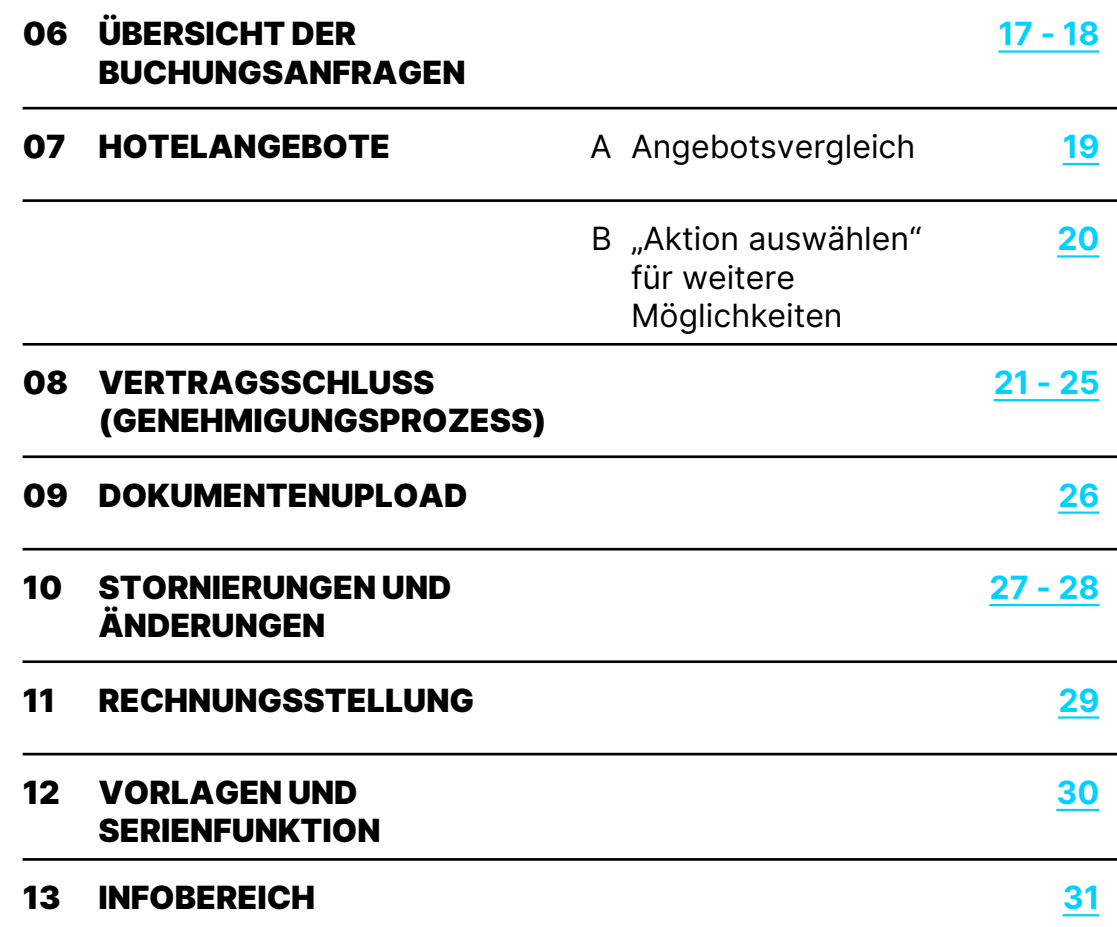

## <span id="page-2-0"></span>01A – EINSTIEG DURCH CI LINK

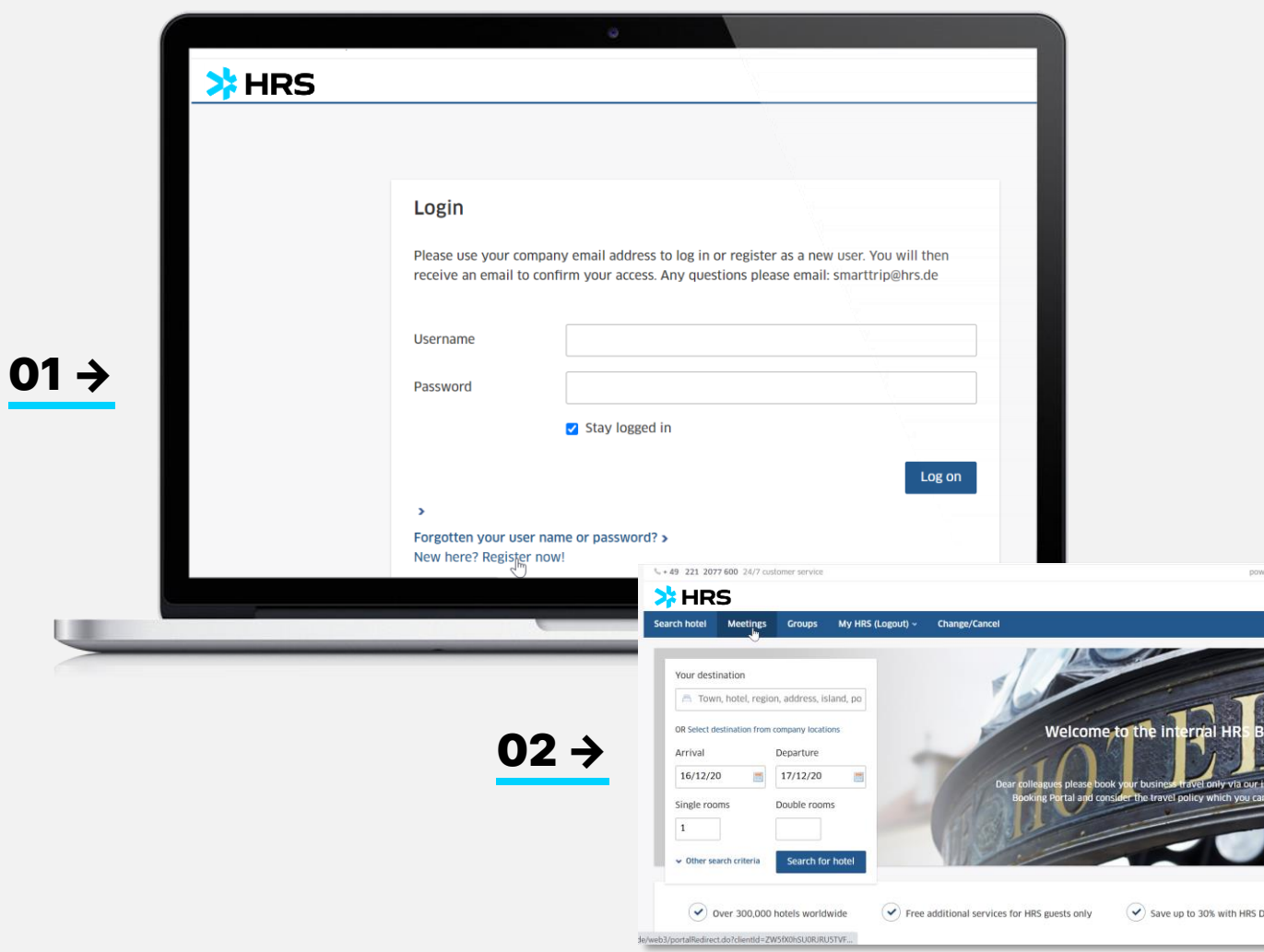

#### Log in 01

Um das HRS Meeting Tool zu nutzen, verwenden Sie entweder Ihr bestehendes myHRS -Konto oder erstellen Sie ein Neues, indem Sie auf "Neu hier? Jetzt registrieren!" klicken.

Im Bereich myHRS > Zugangsdaten können Sie Ihr Profil mit Firmenanschrift und Telefonnummer vervollständigen.

02

red by **X HRS B** English

Verwenden Sie nun einen der beiden Reiter *"***, Meetings" oder "Gruppen"** und Sie werden automatisch zum HRS Meeting Tool weitergeleitet.

## <span id="page-3-0"></span>01B – EINSTIEG DURCH CYTRIC

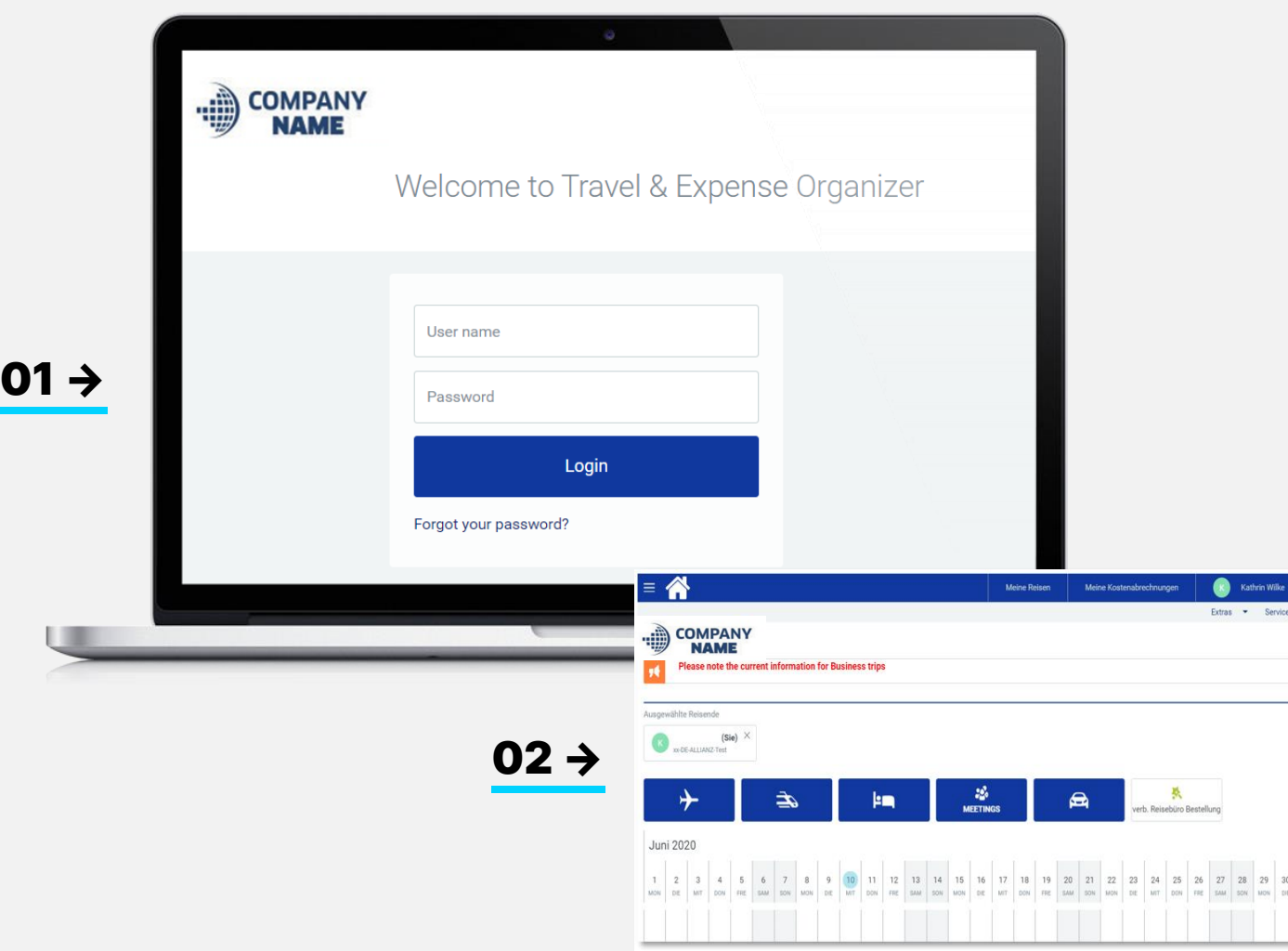

#### Log in 01

Juli

Um das HRS Meeting Tool nutzen zu können, müssen Sie innerhalb Ihres Cytric -Profils die entsprechenden **"Event Manager"-Rechte**  erhalten.

Sollten Sie Fragen zu Ihrem Profil haben, wenden Sie sich bitte an Ihr internes Travel Management.

**02** Danach wird das Icon "Meetings" für Sie sichtbar sein und Sie werden automatisch zum HRS Meeting Tool weitergeleitet.

> Bitte beachten Sie, dass alle Profiländerungen in Bezug auf Firmenadresse und Kontaktdaten in Cytric über "Persönliche Daten" vorgenommen werden müssen.

## <span id="page-4-0"></span>01C – STAND ALONE SOLUTION MIT SELBSTREGISTRATION

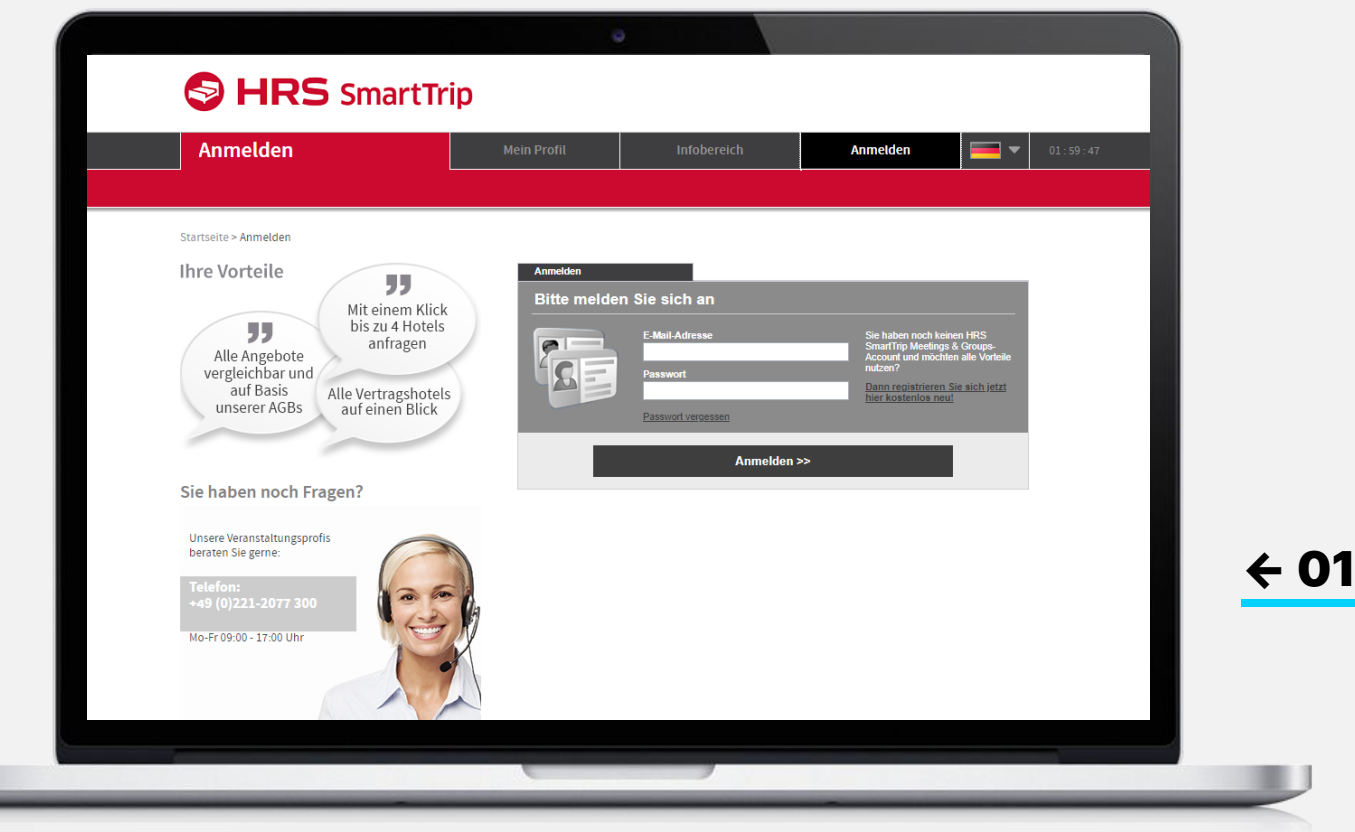

#### Log in 01

Um das HRS Meeting Tool zu nutzen, navigieren Sie zu der von Ihrem Travel Management bereitgestellten URL und klicken Sie auf "hier kostenlos registrieren", um Ihr Profil zu erstellen.

Nachdem Sie es mit Firmenadresse und Telefonnummer vervollständigt und den Datenschutzbestimmungen zugestimmt haben, können Sie sich einloggen und Ihre Anfrage starten.

## <span id="page-5-0"></span>02 – PROFILEINSTELLUNGEN / STELLVERTRETER

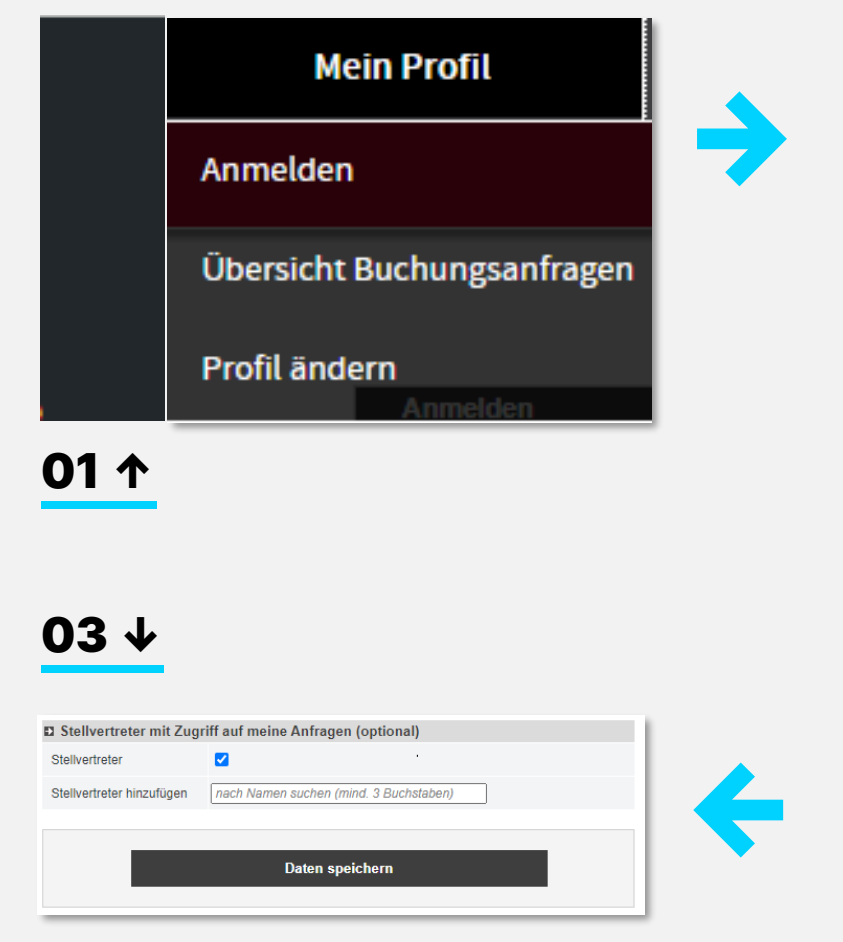

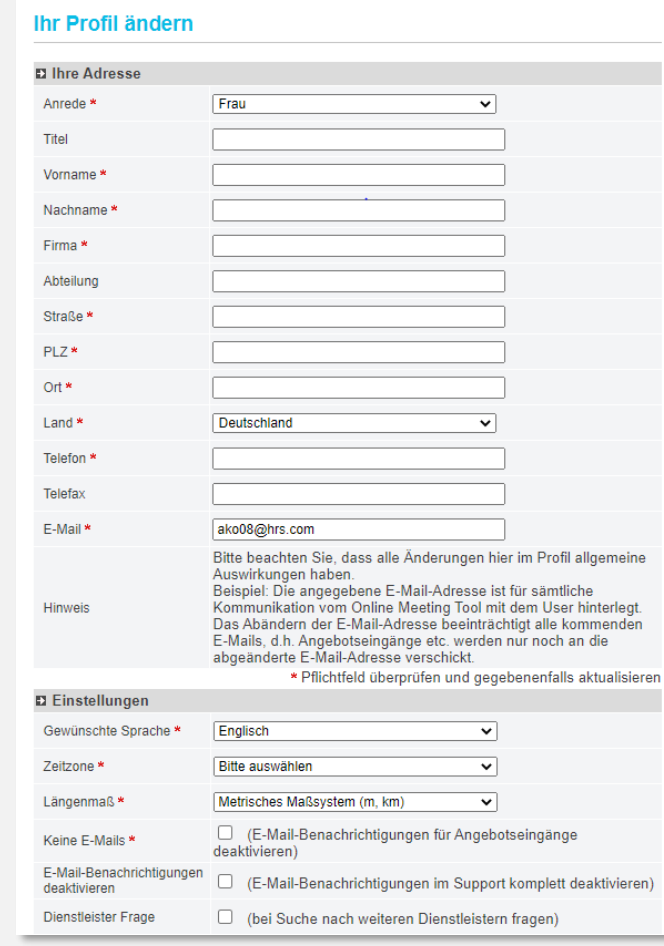

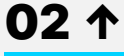

### 01 Profileinstellungen

Im Bereich "Profil ändern" können Sie die Sprache dauerhaft wechseln und die Maßeinheiten einstellen.

### 02 Optionserinnerung

Hier können Sie einstellen, ob und wann Sie an auslaufende Optionen erinnert werden möchten.

### 03 Generelle Stellvertreter

Im Bereich "Stellvertreter" legen Sie fest, wer Zugriff auf Ihre Vorgänge haben soll. Bevor Sie jemanden als allgemeinen Stellvertreter für Abwesenheiten benennen können, muss diese Person bereits im Meeting-Tool gewesen sein. Sie können beliebig vielen Personen Stellvertreterrechte zuweisen.

Es ist auch möglich Stellvertreterrechte pro Vorgang zu vergeben (siehe Seite 18).

## <span id="page-6-0"></span>03 – STARTSEITE

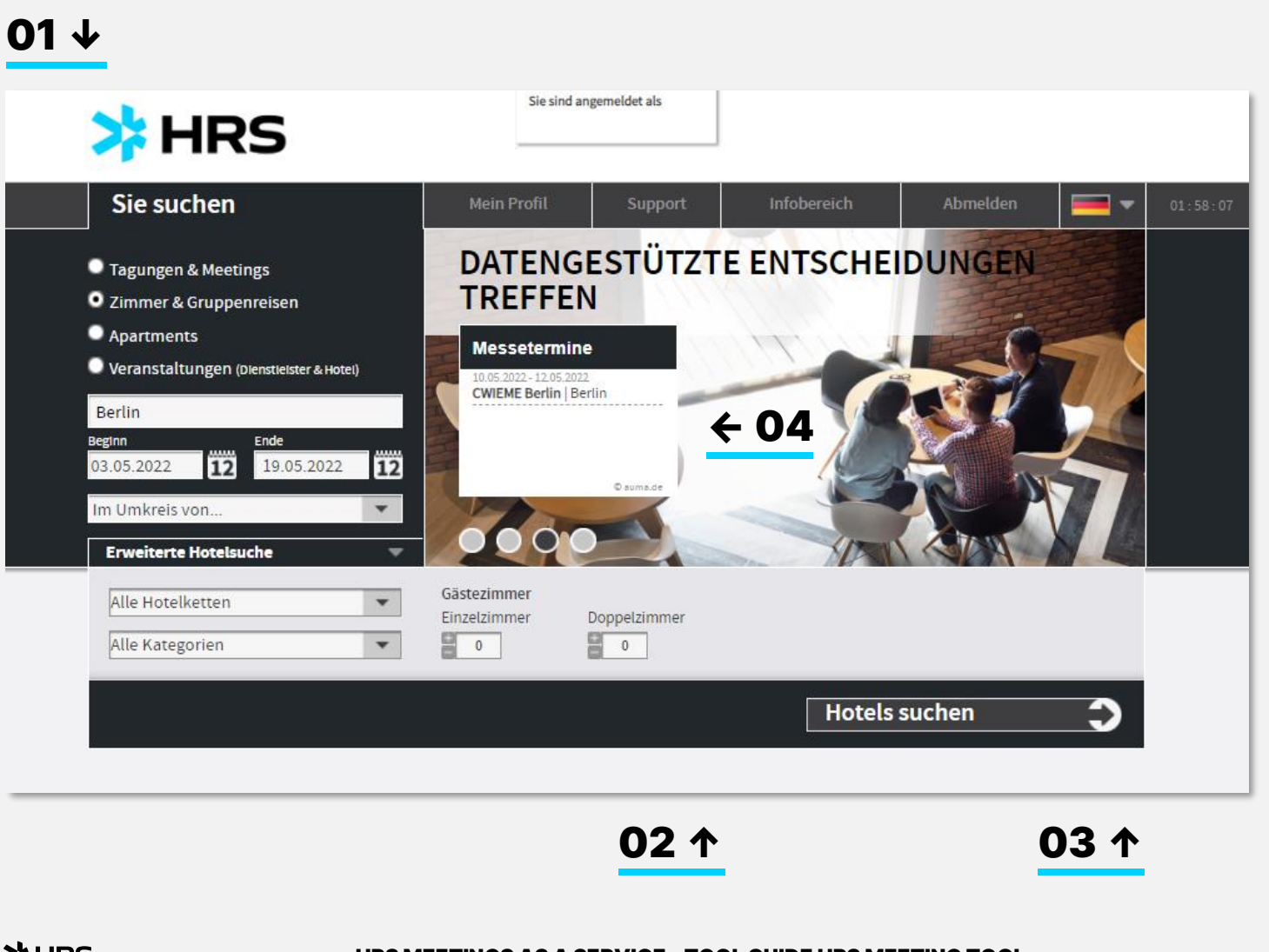

#### Veranstaltungstyp festlegen 01

Wählen Sie zwischen einer Veranstaltungsanfrage oder einer reinen Übernachtungsanfrage mit mindestens 10 Zimmern. Die dritte Option sieht längere Aufenthalte von mehreren Wochen vor.

### 02 Eckdaten

Geben Sie die Eckdaten für Ihre Veranstaltung an. Das Feld für das Reiseziel kann mit verschiedenen Informationen belegt werden: eine Stadt, ein Stadtteil, eine Postadresse oder der Name Ihres Lieblingshotels. Die in diesem Abschnitt angegebenen Informationen werden automatisch in die Detailplanung übernommen.

### 03 Suche starten

Klicken Sie auf die Schaltfläche **"Hotels suchen"** um zur Ergebnisliste zu gelangen.

### 04 Messedaten

HRS MEETINGS AS A SERVICE – TOOL GUIDE HRS MEETING TOOL AND RESULT AND MANUSCULPUN AND HELD ON THE RESULT AND T Nach Eingabe von Zielort, An- und Abreise-Datum werden Ihnen relevante Messen angezeigt. Wenn Sie hohe Messeraten vermeiden wollen, können Sie nun Ihre Anfrage auf einen Termin oder ein Ziel ändern, an dem keine Messe oder Kongress stattfindet.

## <span id="page-7-0"></span>04 – HOTELERGEBNISLISTE

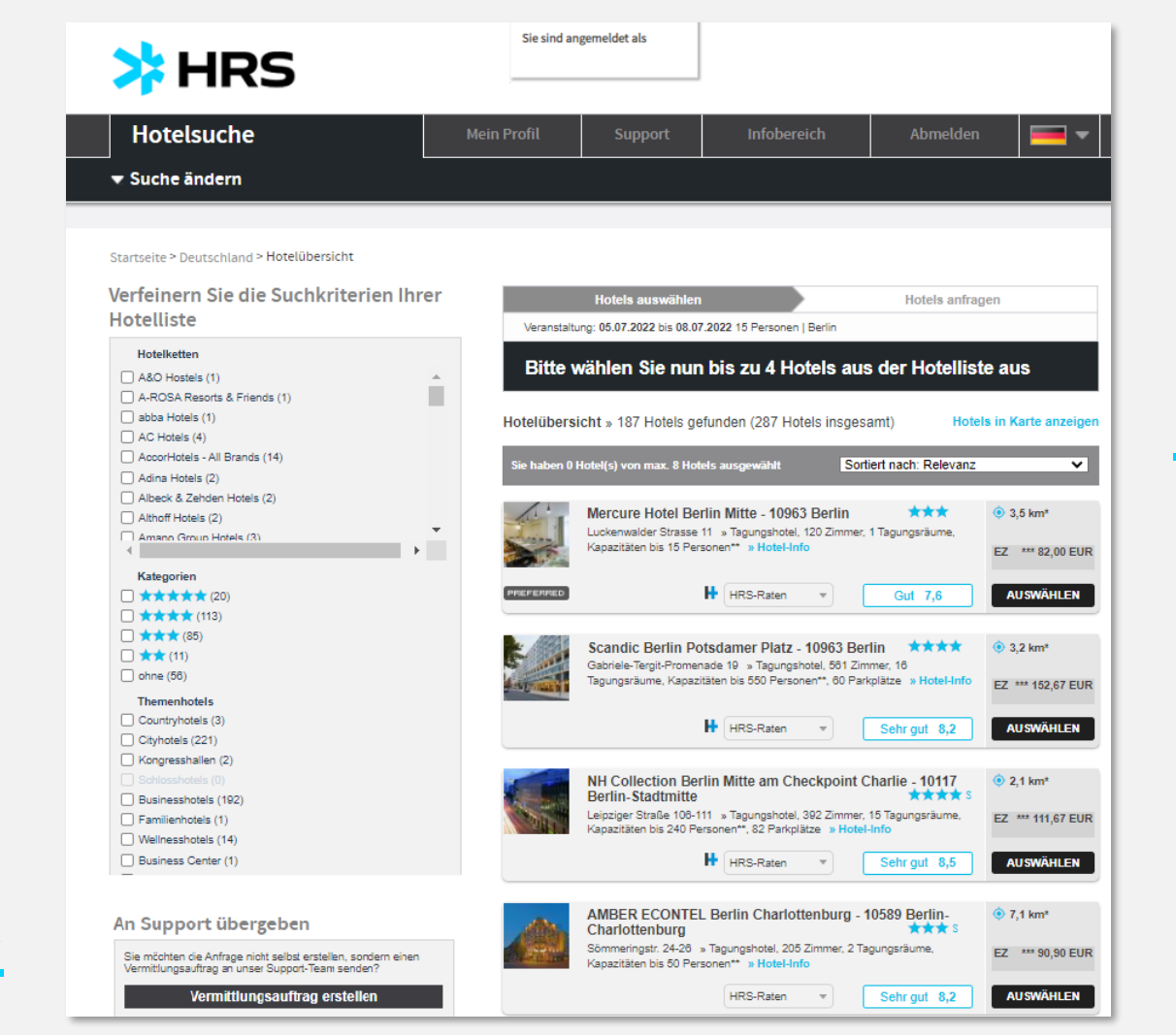

#### Hotelergebnisliste 01

← 02

Sie können die Liste mit Hilfe verschiedener Filterkriterien auf der linken Seite anpassen.

- 02 Zusätzlich können Sie die Reihenfolge der Ergebnisse ändern, indem Sie eine der Kategorien am oberen Rand der Liste auswählen.
- 03 Wenn Ihr Unternehmen im Vorfeld verbindliche Raten für Pauschalen und Gruppenunterkünfte ausgehandelt hat, sind die Hotels mit verbindlichen Raten mit dem Label "Contractor" gekennzeichnet. Vertraglich vereinbarte Raten können von den Hotels nicht außer Kraft gesetzt werden und müssen im Falle von freien Zimmern angeboten werden.
- HRS MEETINGS AS A SERVICE TOOL GUIDE HRS MEETING TOOL 8 **04** Wenn Sie mit dem Reiseziel nicht vertraut sind, können Sie über **"Support-Anfrage"**  kostenlose Hilfe bei der Suche nach dem richtigen Hotel erhalten.

샤 HRS

 $04 \rightarrow$ 

01 →

 $03 \rightarrow$ 

## 04 – HOTELERGEBNISLISTE

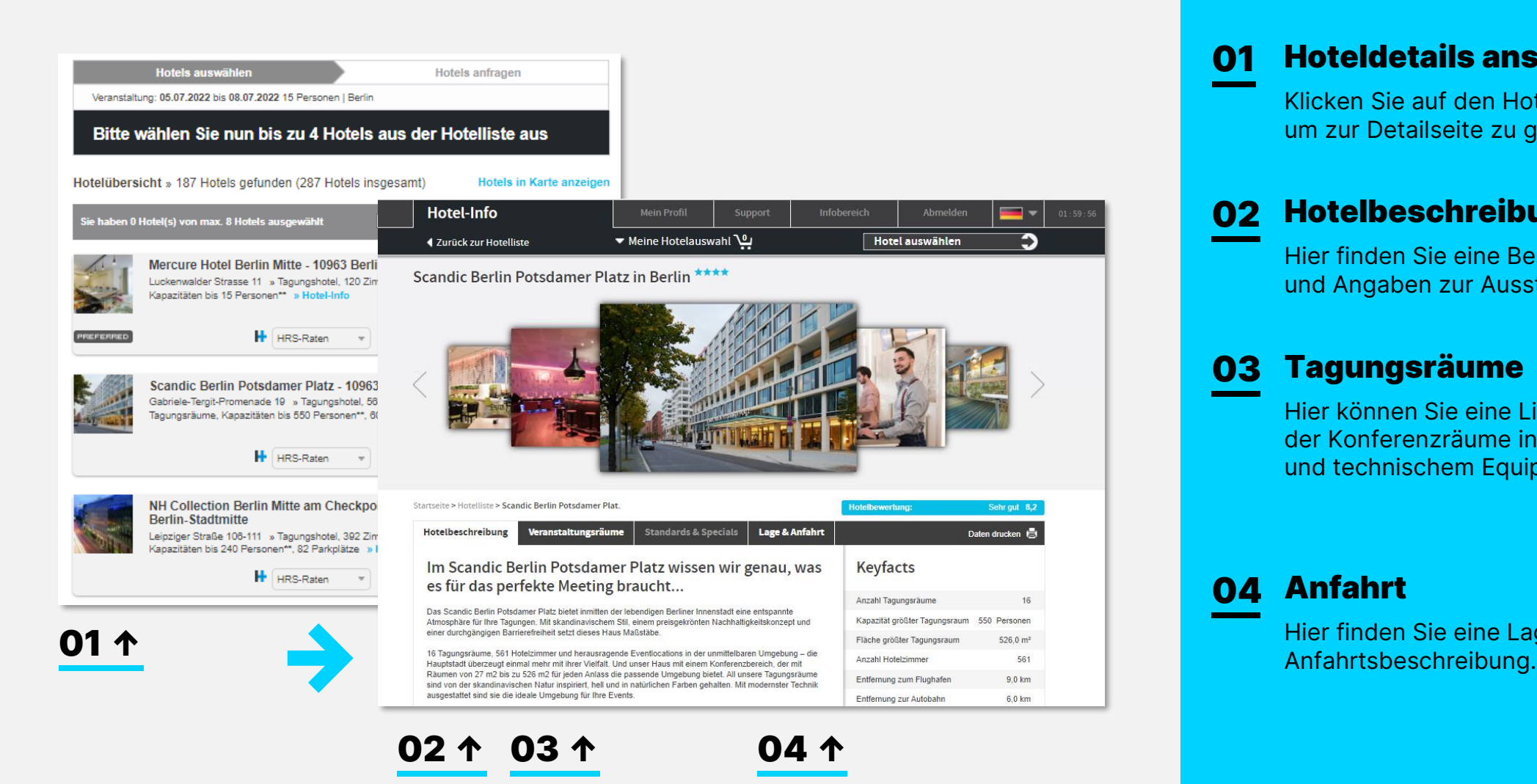

#### Hoteldetails ansehen 01

Klicken Sie auf den Hotelnamen, um zur Detailseite zu gelangen.

### 02 Hotelbeschreibung

Hier finden Sie eine Beschreibung und Angaben zur Ausstattung.

### 03 Tagungsräume

Hier können Sie eine Liste der Konferenzräume inkl. Bestuhlungszahlen und technischem Equipment aufrufen.

04 Anfahrt

Hier finden Sie eine Lagekarte sowie eine

## 04 – HOTELERGEBNISLISTE

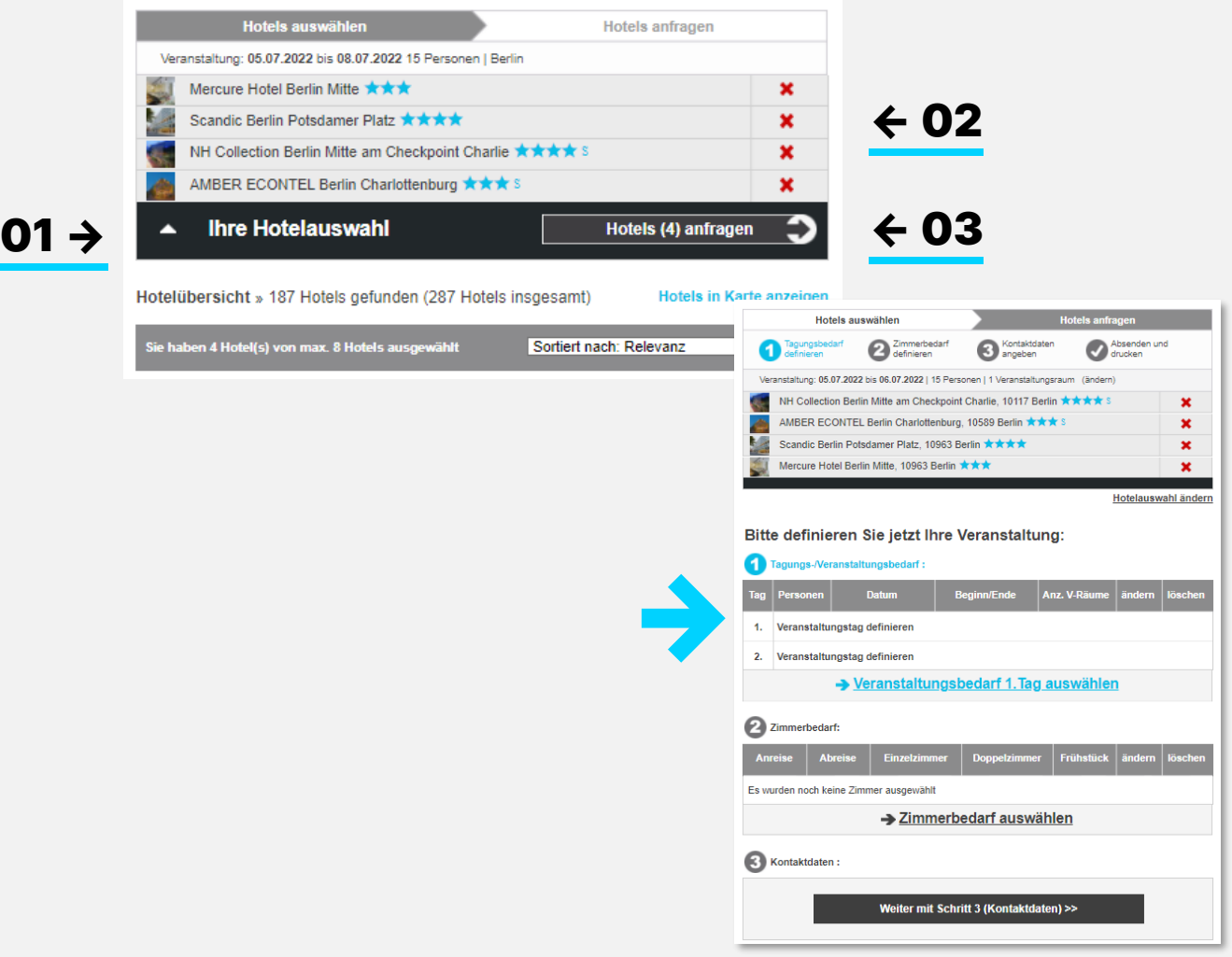

#### Ihr Warenkorb 01

Sie können maximal 4 Hotels pro Anfrage auswählen. Diese erscheinen dann in Ihrem Warenkorb.

### 02 Auswahl ändern

Um ein ausgewähltes Hotel aus dem Warenkorb zu entfernen, klicken Sie auf das **x** hinter dem jeweiligen Hotelnamen.

### 03 Zur Bedarfsdefinition

Wenn Sie die Hotelauswahl abgeschlossen haben, klicken Sie auf den Button "Anfrage an **Hotels senden",** um zur Detailplanung zu gelangen.

## <span id="page-10-0"></span>05 – ANFRAGEN / LEISTUNGEN / TAGUNG

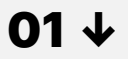

### Bitte definieren Sie jetzt Ihre Veranstaltung: Tagungs-Neranstaltungsbedarf Beginn/Ende Anz. V-Räume andern lösch 1. Veranstaltungstag definieren 2. Veranstaltungstag definieren → Veranstaltungsbedarf 1. Tag auswählen → 2 Zimmerbedarf Abreise | Einzelzimmer | Doppelzimmer | Frühstück | ändern | löschen Es wurden noch keine Zimmer ausgewählt > Zimmerbedarf auswählen Kontaktdaten Weiter mit Schritt 3 (Kontaktdaten) >> ←Angaben für folgende Tage übernehmen:  $\Box$  06.07.2022 Zurück Speichern und weiter >>

### 03 ↑

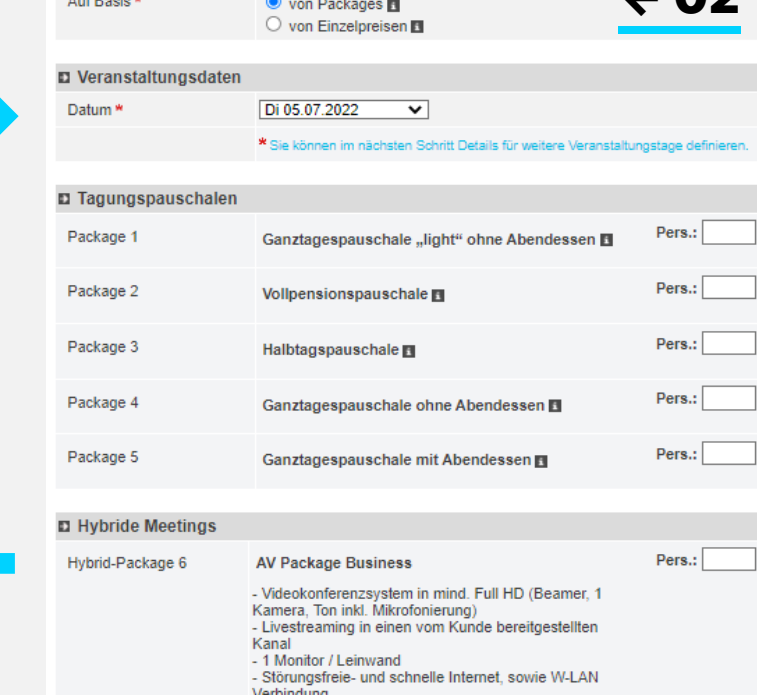

Tagungsbedarf auswählen → 1. Veranstaltungstag

 $\circlearrowright$  individueller Planung  $\blacksquare$ 

D Angebotsanforderung für diesen Tag ·

#### HRS MEETINGS AS A SERVICE-TOOL GUIDE HRS MEETING TOOL AND MANUSCULP OF THE MODEL AND HOLD AND HOT MANUSCULP ON A

#### Tagungsleistungen 01

Definieren Sie Ihren Veranstaltungsbedarf und Ihren Übernachtungsbedarf. Wenn Sie nur nach Veranstaltungsräumen oder nur nach Übernachtungen gesucht haben, wird die jeweils andere Option ausgeblendet.

### 02 Anpassen

∠ ∩ጋ

Definieren Sie für jeden Tag, welche Räume, Bestuhlung und Technik Sie benötigen, indem Sie auf den Tag klicken. Sie können zunächst auswählen, ob Sie die vorgeschlagenen Pauschalen nutzen, eigene Pauschalen zusammenstellen oder individuelle Preise beim Hotel erfragen möchten. Navigieren Sie mit der Maus auf das Info-Symbol, um die Inhalte der Pauschale anzuzeigen.

#### 03 Bestuhlung und zusätzliche Services

Unterhalb der Pauschalen können Sie in den Bereichen "Raumausstattung", **"zusätzliche Konferenztechnik",** 

**"Tagungsraumausstattung",** 

**"Zusatzleistungen"** und **"Bemerkungen und Wünsche"** Ihre jeweilige Auswahl treffen.

Kopieren Sie bei Bedarf die Einstellungen auf die Folgetage, indem Sie das Datum ankreuzen.

샤 HRS

## <span id="page-11-0"></span>05 – ANFRAGEN / LEISTUNGEN / ÜBERNACHTUNG

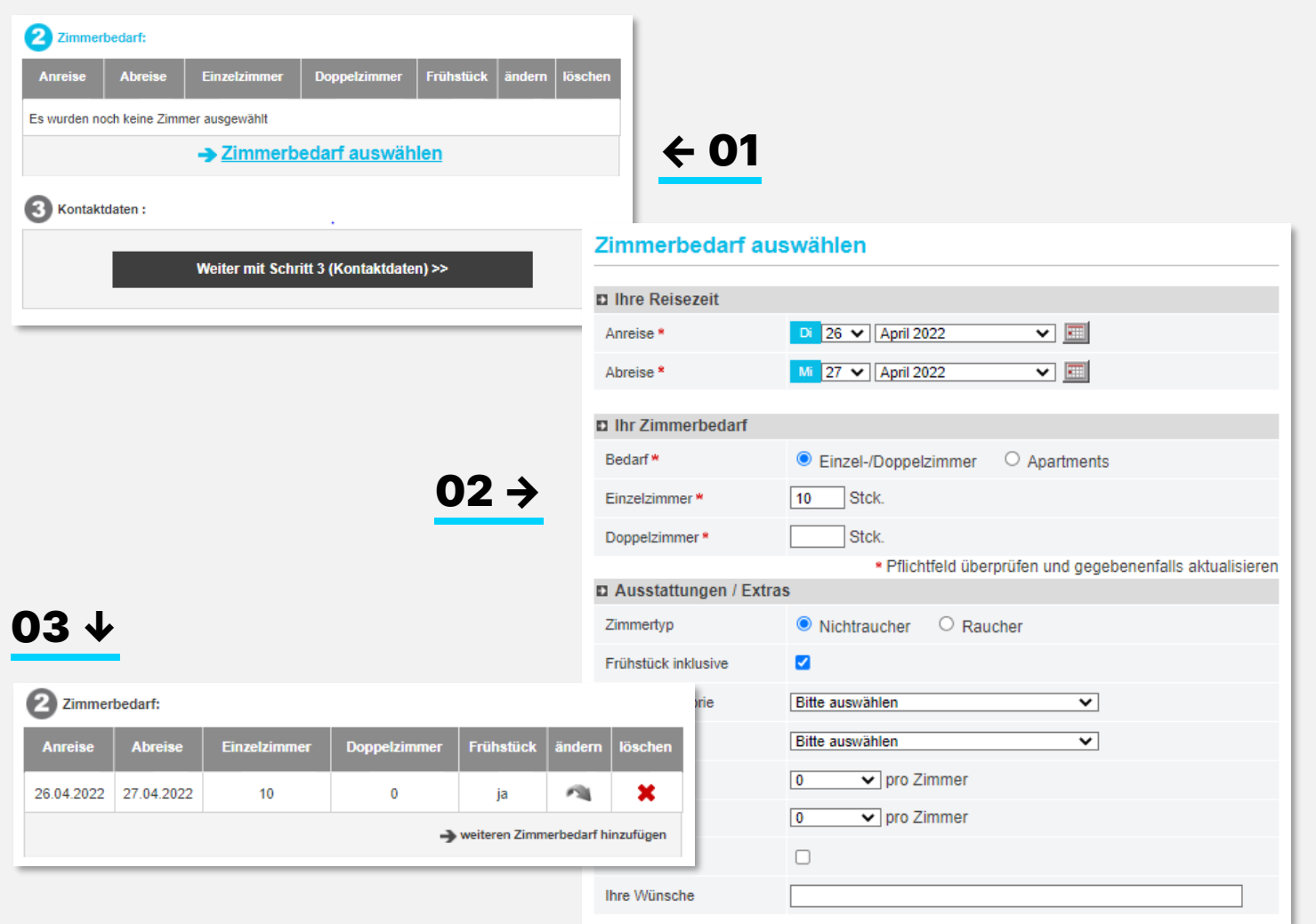

#### Zimmer 01

Wählen Sie die gewünschte Anzahl von Doppel- und Einzelzimmern pro Tag.

### 02 Ausstattung

Wählen Sie die Ausstattung für die oben angegebene Anzahl von Zimmern. Wenn Sie Zimmer mit anderer Ausstattung benötigen, geben

Sie diese bitte separat an.

Wenn Sie alle Anforderungen definiert haben, klicken Sie auf **"Speichern und weiter".** Sie gelangen zurück in die Bedarfsübersicht.

03 Hier können Sie auch Anforderungen für weitere Anreisetage oder Zimmerkategorien hinzufügen.

**샤 HRS** 

## 05 – ANFRAGEN / LEISTUNGEN / ÜBERNACHTUNG

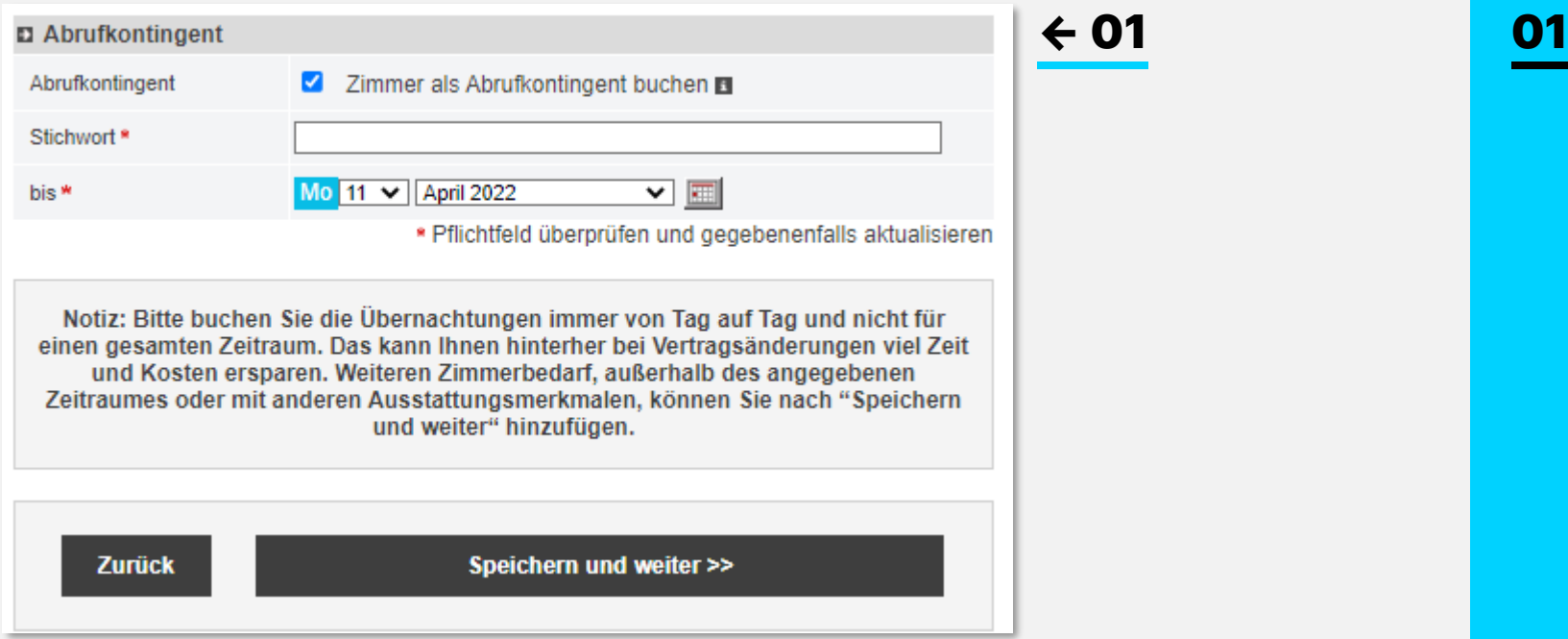

### Abrufkontingent

Wenn Sie möchten, dass sich die Teilnehmer einzeln im Hotel anmelden, wählen Sie bitte die Option "Abrufkontingent". Alle Zimmer, die bis zum eingestellten Verfallsdatum nicht von den Teilnehmern abgerufen wurden, gehen kostenfrei in die Verfügbarkeit des Hotels zurück.

Ob die Zimmer zentral oder individuell von den Gästen bezahlt werden sollen, ist unabhängig von der Art der Buchung und kann in einem späteren Schritt festgelegt werden.

## <span id="page-13-0"></span>05 – ANFRAGEN / KONTAKTDATEN

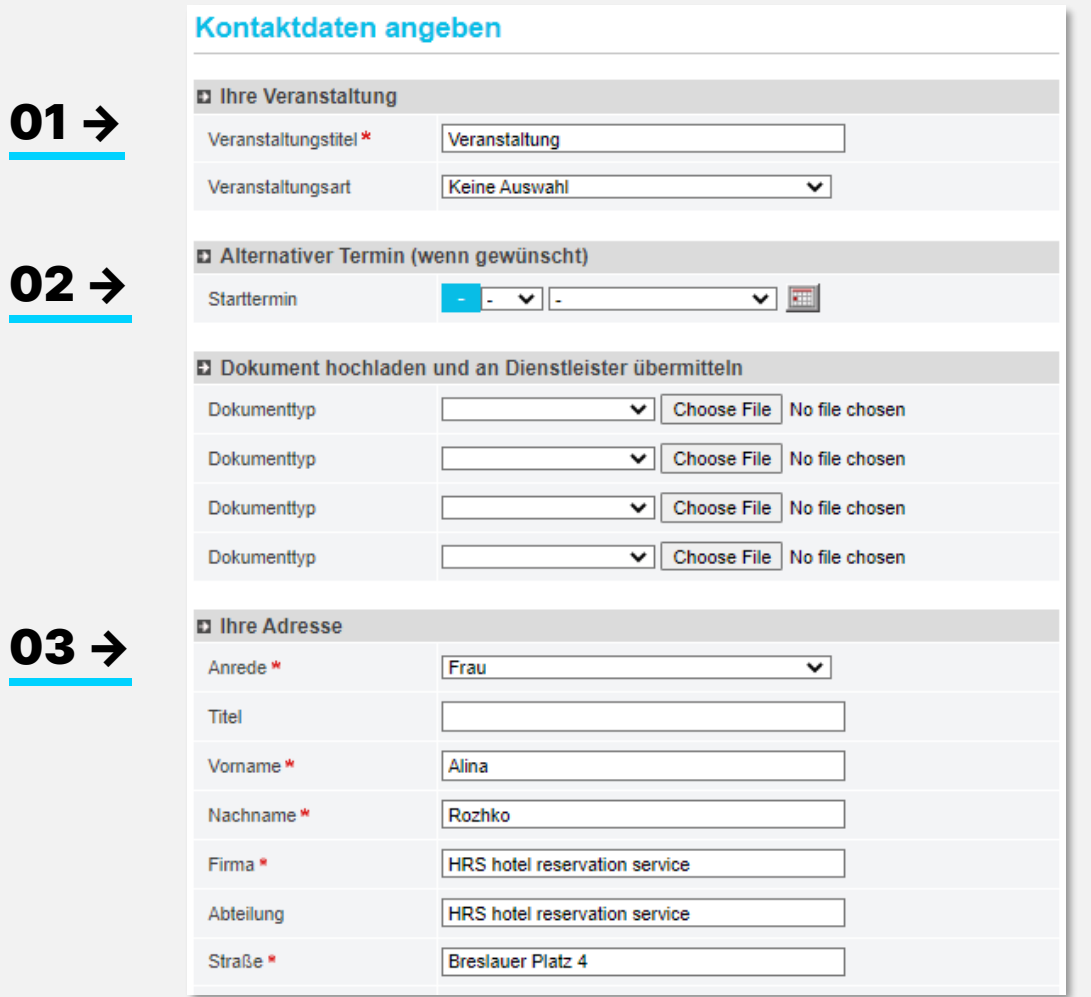

### Füllen Sie die Felder auf der Übersichtsseite nach Bedarf aus.

#### **Anfragetitel** 01

Vergeben Sie einen Titel für Ihr Event. Dieser Titel wird neben der Vorgangsnummer als Identifikation des Events für alle weiteren Schritte übernommen.

### 02 Alternativdatum

Sie haben die Möglichkeit einen Alternativtermin anzufragen. Sie erhalten dann eine Rückmeldung / Angebote für zwei Termine.

### 03 Kontaktdaten

Die Kontaktdaten sind bereits teilweise aus Ihrem Profil vorausgefüllt. Bitte füllen Sie die Felder Firma und Abteilung aus. Dies sind Pflichtfelder.

## 05 – ANFRAGEN / STORNIERUNGSBEDINGUNGEN

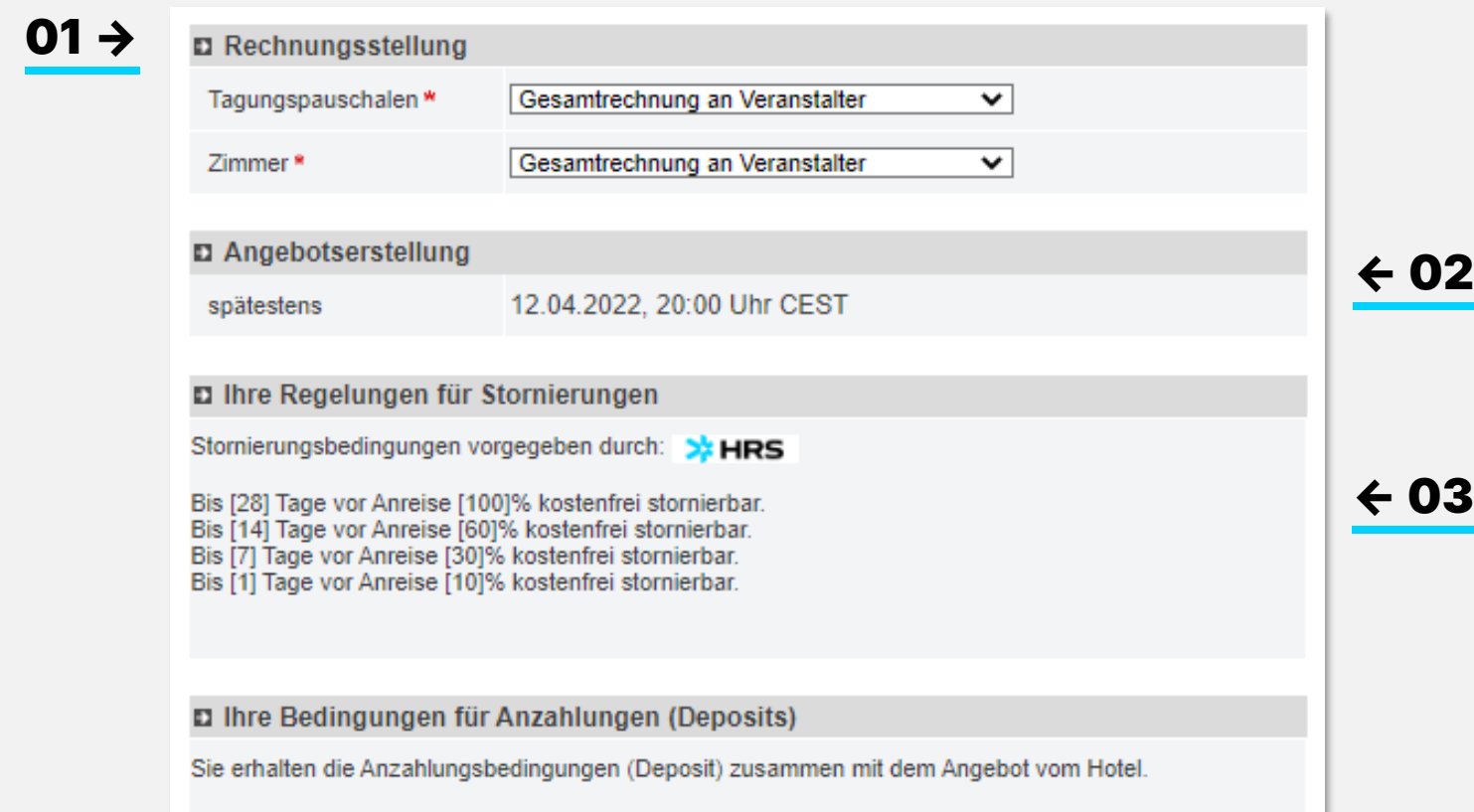

#### Rechnungsstellung definieren 01

Legen Sie fest, wie bezahlt werden soll.

Sie können für jede Kategorie entscheiden, ob die Abrechnung zentral an den Veranstalter gehen soll, oder, ob sie von den Teilnehmern individuell beglichen werden soll.

Detaillierte Rechnungsinstruktionen können Sie später als Dokument der Buchung beifügen.

### 02 Angebotsabgabe

Die Abgabefrist für Angebote ist 18.00 Uhr (Hotel-Ortszeit) bis zum folgenden Werktag. Wenn das Hotel Ihrer Wahl nicht innerhalb der gesetzten Frist antwortet (oder nicht antworten kann), wenden Sie sich bitte an das HRS Support Team, um die Frist verlängern zu lassen.

### 03 Stornierung

Die vorgegebenen Stornoregelungen sind nach der Teilnehmerzahl gestaffelt und für Hotels verbindlich.

## 05 – ANFRAGEN / ZAHLUNGSBEDINGUNGEN

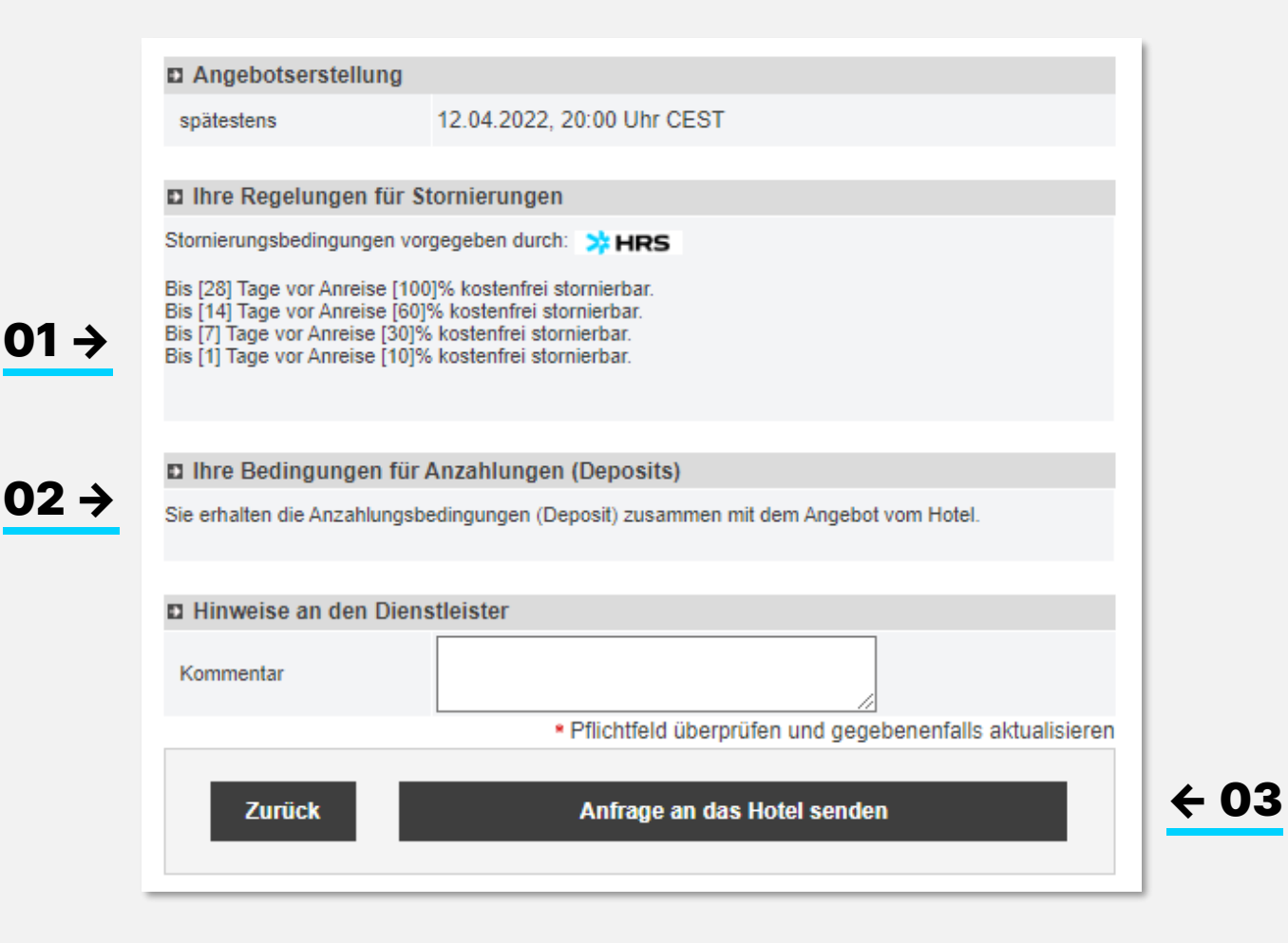

#### Vorauszahlungen 01

Bitte beachten Sie firmenspezifischen Einstellungen im Bezug auf Vorauszahlungen.

### 02 Optionsfrist

Bitte geben Sie einen einheitlichen Optionstermin für alle angefragten Hotels an.

Im letzten Kommentarfeld empfiehlt es sich, grundsätzliche Dinge, wie z.B. einen Kommentar zum gewünschten Optionstermin oder eine Budgetangabe oder andere grundsätzliche Wünsche zu Ihrer Anfrage an das Hotel mitzuteilen.

**03** Mit einem Klick auf "Anfrage an Hotel **senden"** senden Sie die Anfrage an die ausgewählten Hotels. Gleichzeitig erhalten Sie eine E-Mail mit der Vorgangsnummer und einer Zusammenfassung der Buchung.

## <span id="page-16-0"></span>06 – ANFRAGEÜBERSICHT

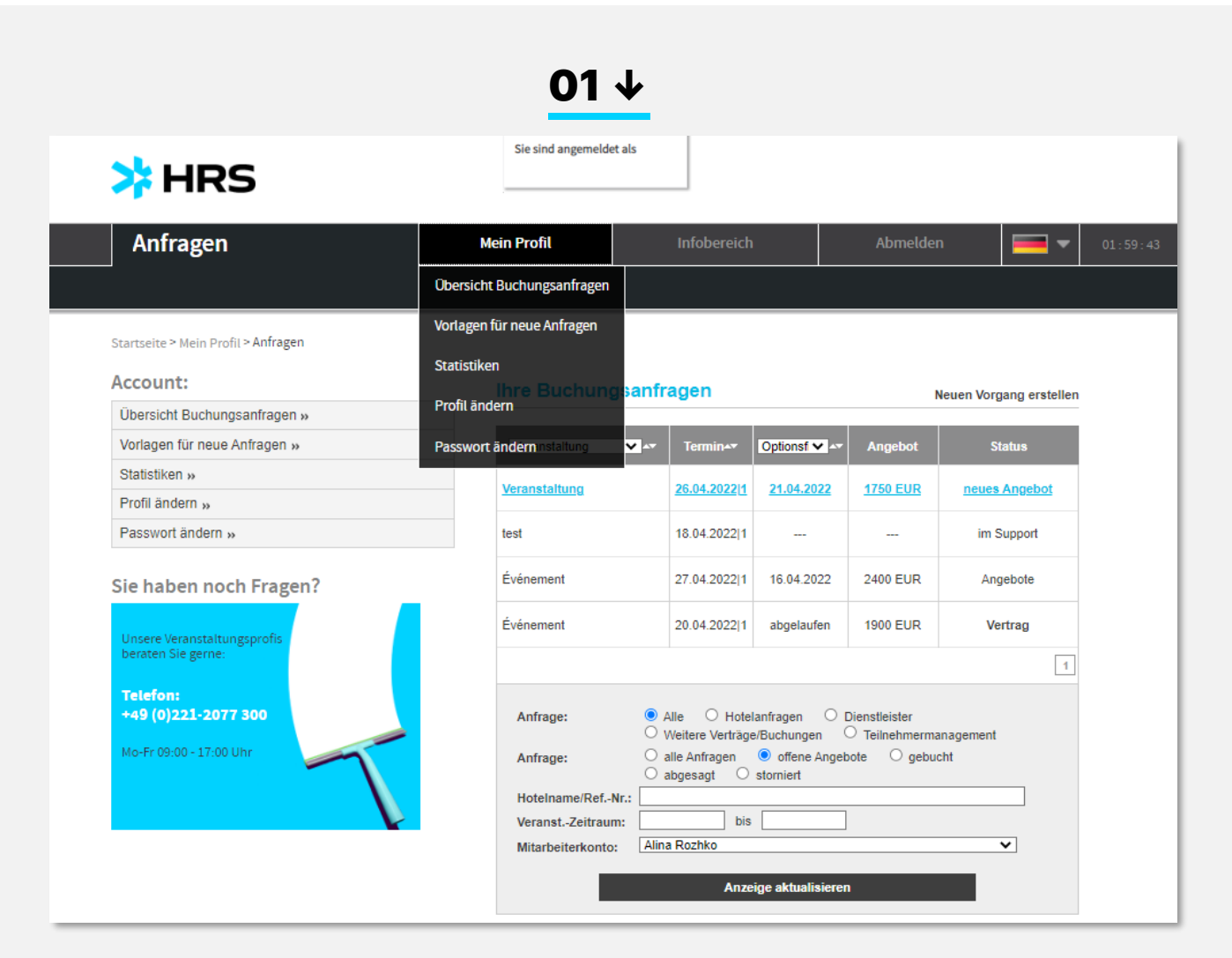

#### HRS MEETINGS AS A SERVICE – TOOL GUIDE HRS MEETING TOOL AND AND AND AND A MULTIMUM DIRECTING AS A SERVICE – TOOL GUIDE HRS MEETING TOOL AND A MULTIMUM DIRECTING ASSAULT AND A 17 MAA 17 MAA A MULTIMUM DIRECTING ASSAULT AND

### Nachdem Sie Ihre Anfrage versandt haben und eine Vorgangsnummer kreiert wurde, können Sie in drei Ebenen arbeiten:

- **→ Ihre Buchungsanfragen: Übersicht aller** getätigten Anfragen in allen Stati
- → Vorgangsübersicht: Übersicht aller Anfragen, Antworten und Angebote innerhalb eines **Vorgangs**
- → Hotelanfragen: alle Prozess-Schritte mit einem Hotel

#### Übersicht Buchungsanfragen 01

Hier finden Sie alle aktuellen Vorgänge mit Vorgangsnummer und Veranstaltungstitel. Hier können Sie nach verschiedenen Kriterien filtern und sortieren. Unter **"Mitarbeiterkonto"** können Sie nach Vorgängen suchen, die Sie nicht selbst gestartet haben, sondern Personen, die Ihnen Vertretungsrechte erteilt haben.

Durch Klicken auf den Veranstaltungstitel öffnen Sie die Vorgangsübersicht und können nun die Anfrage bearbeiten.

## 06 – VORGANGSÜBERSICHT

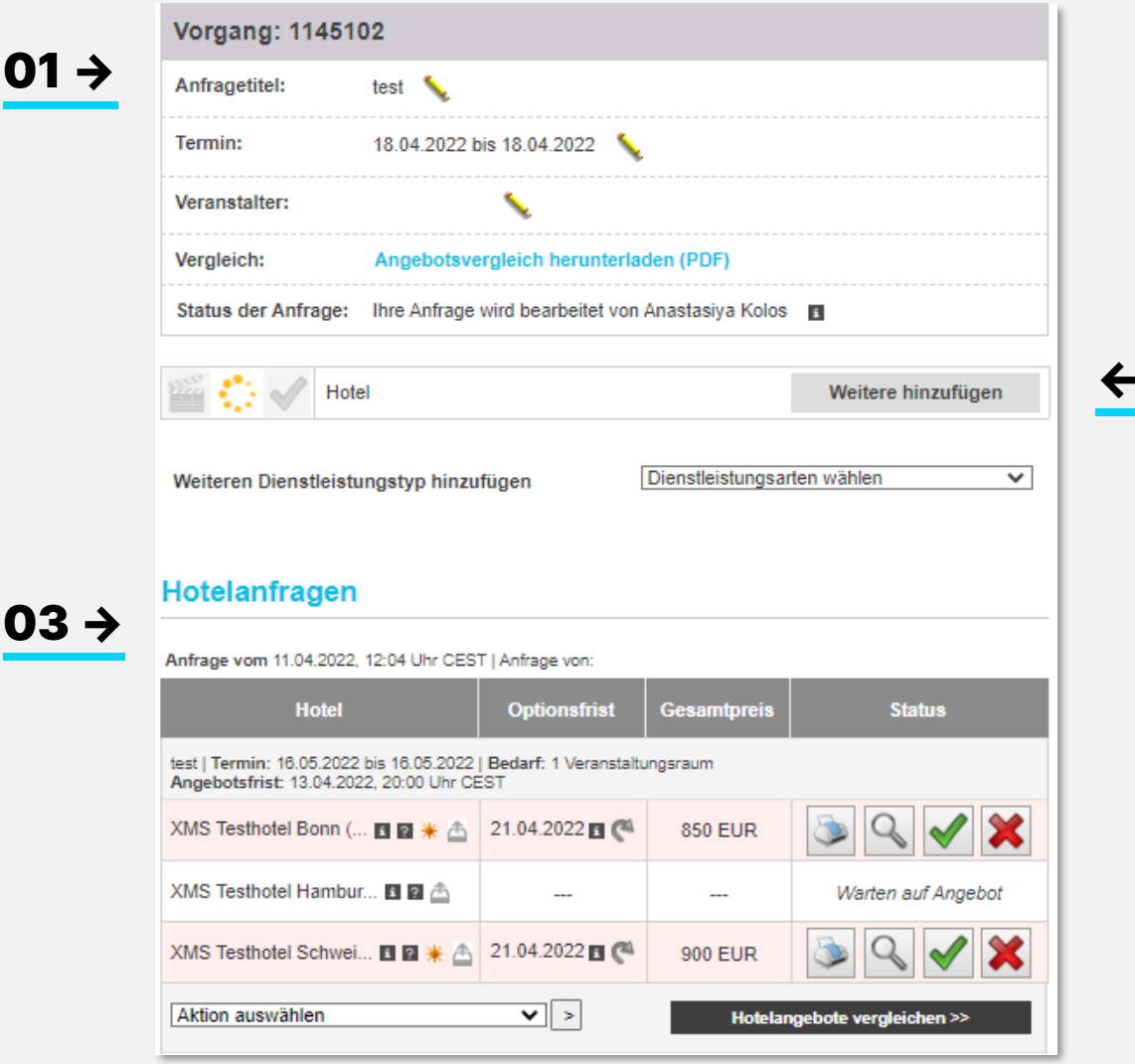

#### Vorgangsübersicht 01

Hier finden Sie allgemeine Informationen zu einem Vorgang wie Titel, Reisezeitraum und Besitzer des Vorgangs. Benutzen Sie den Stift hinter Ihrem Namen, um einen Stellvertreter für ausschließlich diesen Vorgang zu benennen.

### 02 Support Team

Sie werden per E-Mail über neue persönliche Nachrichten des Support-Teams informiert. Um diese zu lesen, klicken Sie bitte auf **"Nachricht an das Support-Team".**

**03** Wenn Ihr Vorgang gerade vom Support-Team<br>bearbeitet wird, sehen Sie im Bereich "**Status** bearbeitet wird, sehen Sie im Bereich "Status **der Anfrage"** den Namen des Bearbeiters mit dessen Kontaktdaten.

← 02

## <span id="page-18-0"></span>07 – HOTELANGEBOTE / ANGEBOTSVERGLEICH

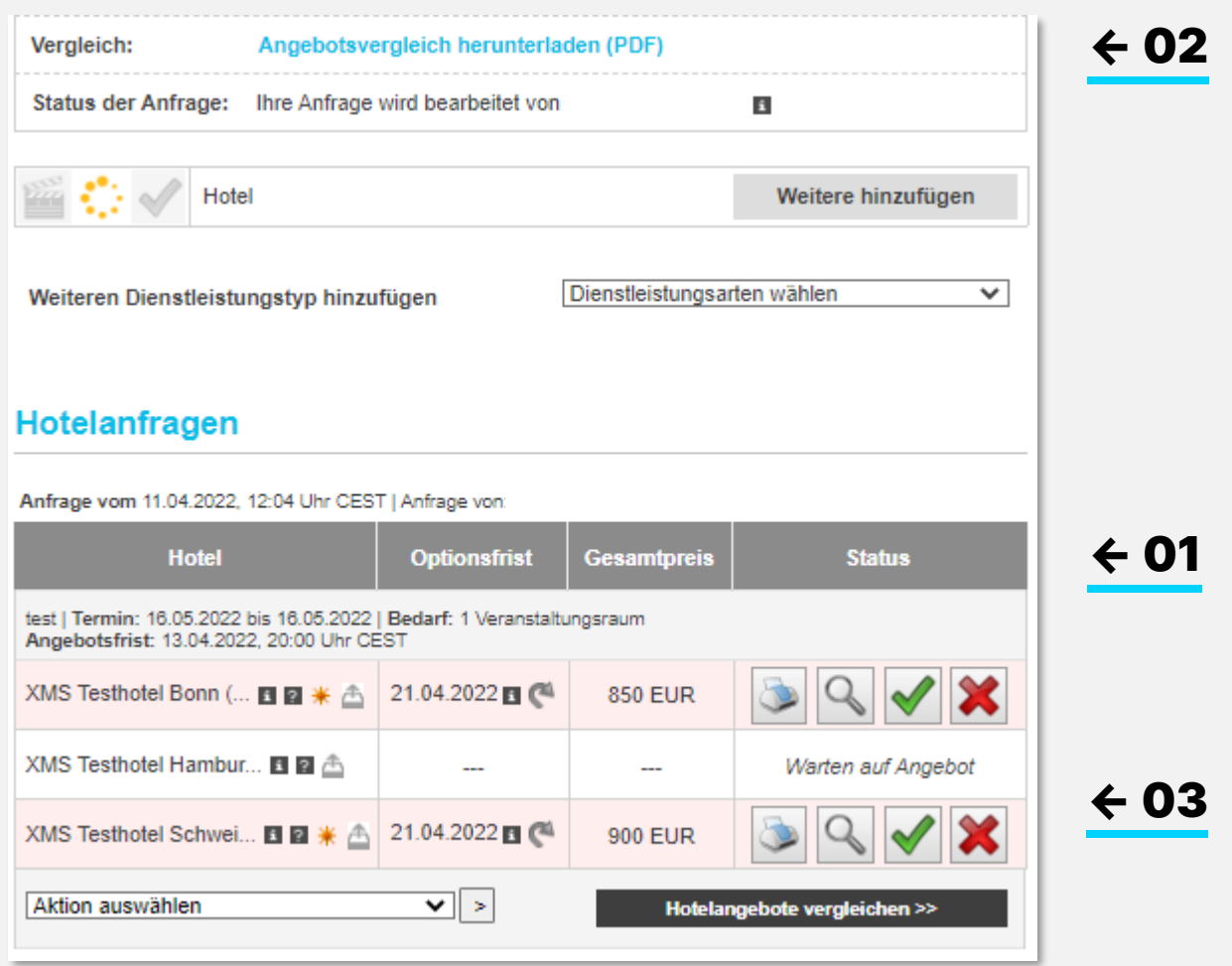

#### Angebote 01

Neu eingegangene Angebote werden rot hervorgehoben. Sie haben verschiedene Möglichkeiten, die Angebote zu vergleichen.

02 Der PDF-Angebotsvergleich besteht aus einem Deckblatt, das einen kurzen Überblick über alle Angebote bietet. Darauf folgen die detaillierten Angebote mit allen Pauschalinhalten, Optionsfristen, Zahlungsund Stornierungsbedingungen sowie ein Link zur Hotelbeschreibung mit allen Details und entsprechenden Fotos.

**03** Mit der Option "**Online vergleichen"** haben Sie<br>die Möglichkeit, die Angebote als Excel-Datei die Möglichkeit, die Angebote als Excel-Datei herunterzuladen und Ihre Anmerkungen zu machen, die Reihenfolge zu ändern usw.

## <span id="page-19-0"></span>07 – HOTELANGEBOTE / WEITERE AKTIONEN

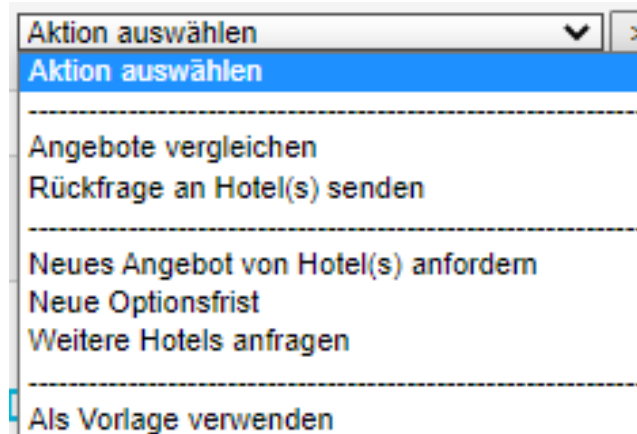

#### $\rightarrow$  ANGEBOTE VERGLEICHEN:

Verwenden Sie diese Funktion, um den Angebotsvergleich herunter zu laden.

#### $\rightarrow$  RÜCKFRAGEN AN HOTEL(S) SENDEN:

Fragen Sie die Hotels, die ein Angebot gemacht haben, nach weiteren Details, z.B. welche Art von Essen serviert wird oder wie viele Steckdosen im Tagungsraum vorhanden sind. Alternativ können Sie diese Funktion auch nutzen, um die Preise neu zu verhandeln. Alle Folgefragen und die Antworten des Hotels werden Teil des Vertrags, falls Sie das jeweilige Angebot bestätigen.

#### $\rightarrow$  NEUES ANGEBOT VON HOTEL(S) ANFORDERN:

Sie können das Hotel um ein angepasstes Angebot bitten, falls sich Ihre Anforderungen ändern sollten (z.B. andere Teilnehmerzahl) oder Sie über die Rückfragen einen neu verhandelten Preis vereinbart haben.

#### → NEUE OPTIONSFRIST:

Hier können Sie eine Optionsverlängerung beim Hotel beantragen, wenn Sie sich innerhalb der ursprünglich eingestellten Option nicht entscheiden können. Auslaufende Optionen verlieren ihre Gültigkeit nach 18 Uhr Ortszeit des Hotels am letzten Tag des Optionszeitraums.

#### $\rightarrow$  WEITERE HOTELS ANFRAGEN:

Sie können die gleiche Anfrage an weitere Hotels senden, wenn alle ursprünglichen Hotels Ihre Anfrage abgelehnt haben oder wenn Sie weitere Vergleichsangebote benötigen.

#### $\rightarrow$  ALS VORLAGE VERWENDEN:

Wenn Sie wiederkehrende Veranstaltungen mit immer gleichem Ablauf planen, können Sie eine bereits erstellte oder durchgeführte Veranstaltung als Vorlage verwenden, um sich die erneute Definition Ihrer Anforderungen zu ersparen.

#### $\rightarrow$  ANFRAGE STORNIEREN:

Ist nur verfügbar, wenn ein oder mehrere Hotels noch nicht geantwortet haben. Hiermit können Sie Ihre Anfrage insgesamt für alle Hotels zurückziehen.

### <span id="page-20-0"></span>08 – BUCHUNG

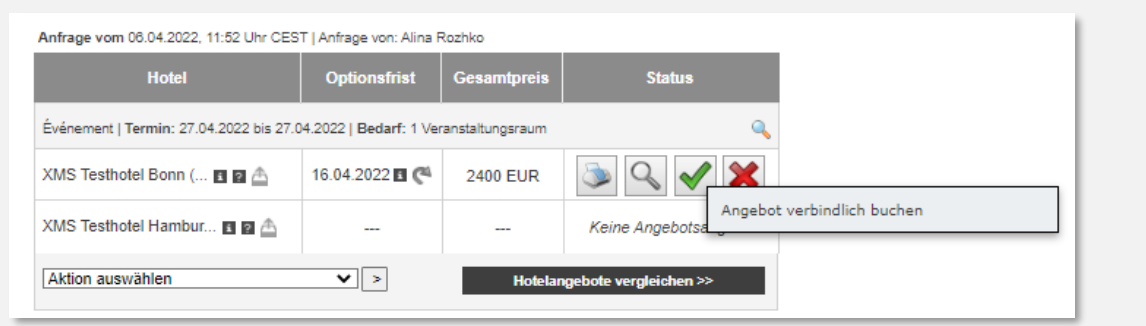

→

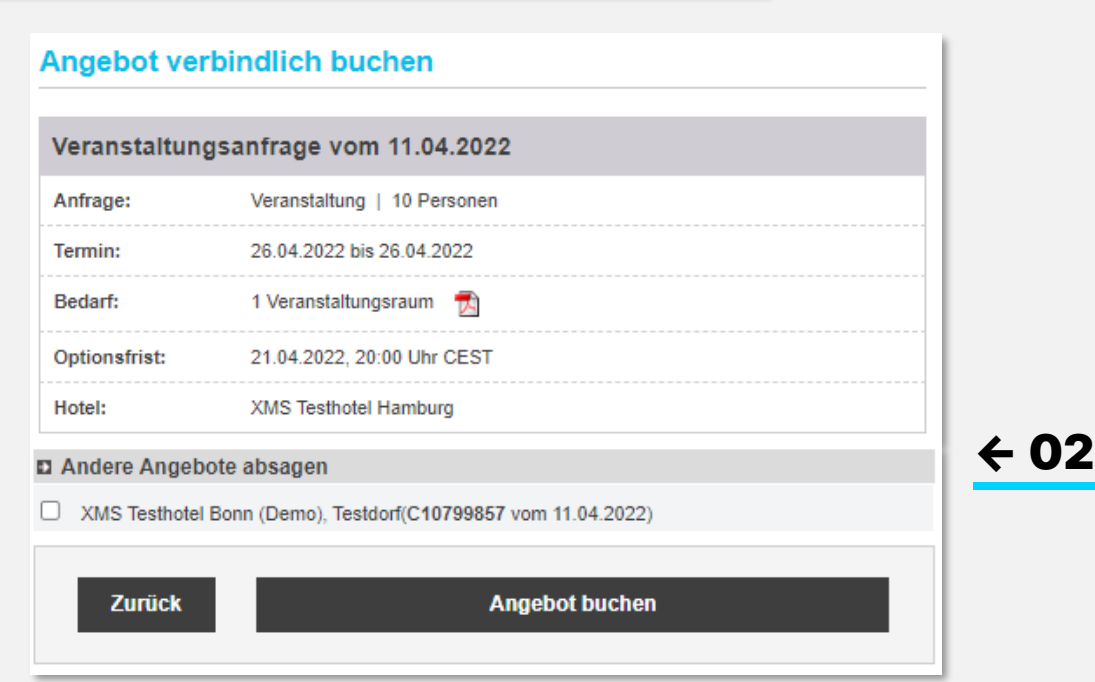

#### Angebot bestätigen 01

← 01

Klicken Sie auf das grüne Häkchen hinter Ihrem Wunschangebot, um die verbindliche Buchung vorzunehmen. Sie können Ihre Kontaktdaten,

den Vertragspartner, die geltenden Stornierungs- und Zahlungsbedingungen einsehen,

bevor Sie den Vertrag abschließen.

02 Im gleichen Schritt geben Sie bitte nicht mehr benötigte Vergleichsangebote frei und nennen Sie bitte den Grund für die Stornierung.

> Klicken Sie abschließend auf **"Angebot buchen"** und Sie werden zur Datensatzübersicht weitergeleitet.

## 08 – BUCHUNG

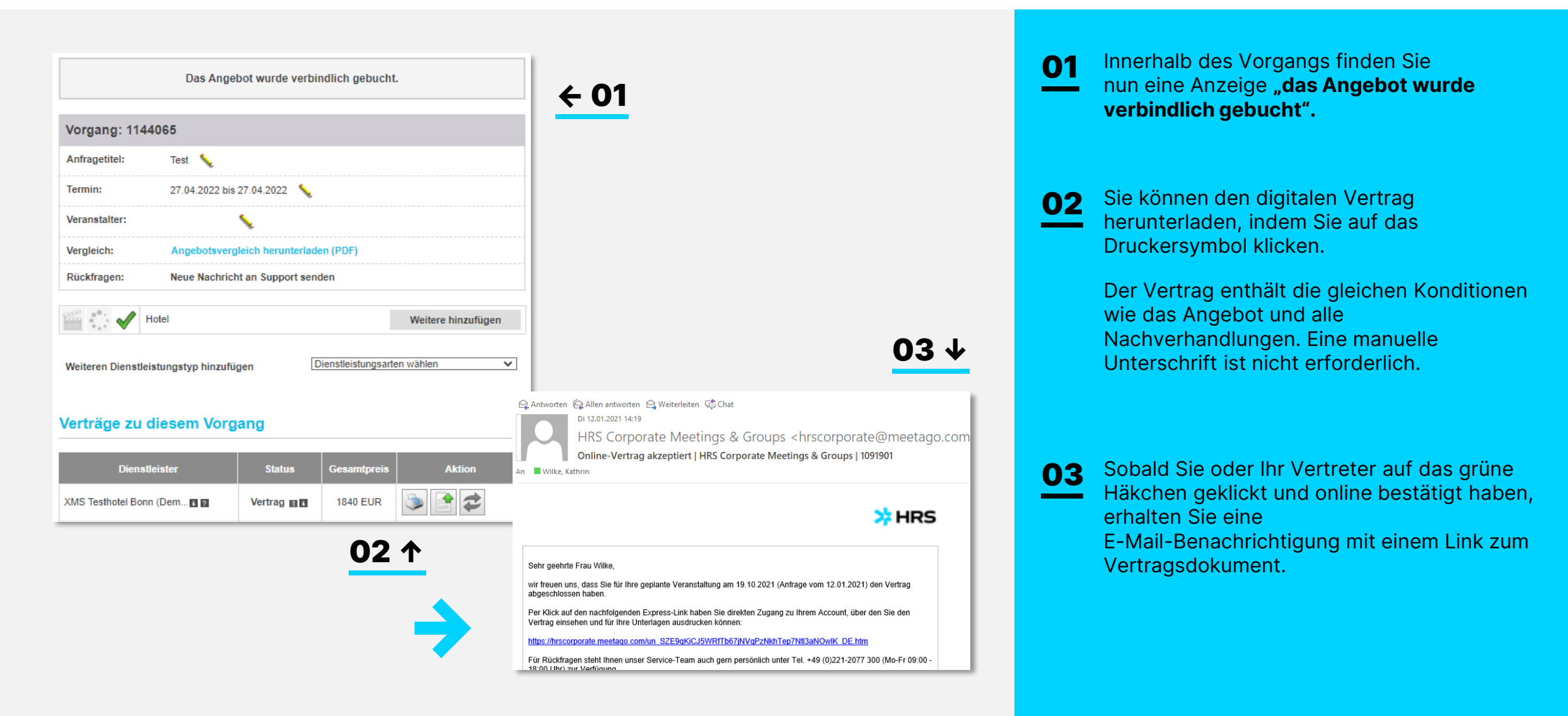

## 08 – BUCHUNG / GENEHMIGUNGSPROZESS

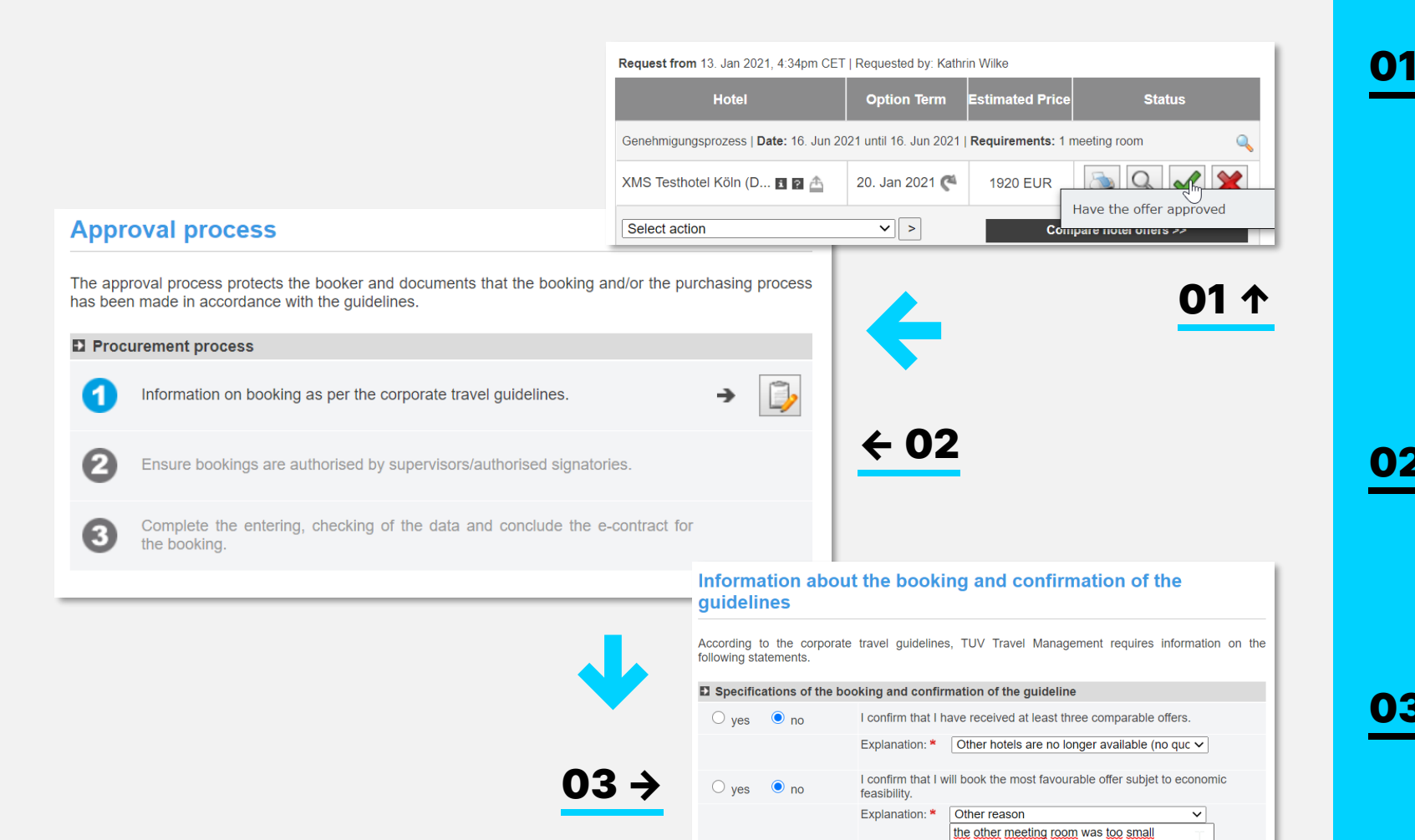

Wenn sich Ihr Unternehmen bei der Implementierung für einen Genehmigungsprozess entschieden hat, können Sie den Vertrag nicht sofort abschließen, sondern müssen den Genehmigungsprozess durchlaufen. Starten Sie ihn, indem Sie auf das grüne Häkchen hinter Ihrem favorisierten Hotel klicken.

- Sie müssen nun die drei Schritte befolgen. Zunächst gibt es einen Fragebogen, der je nach Reiserichtlinie unterschiedliche Fragen haben kann, wie hier dargestellt.
- 03 Um die Fragen zu beantworten, wählen Sie entweder einen der Gründe aus dem Dropdown-Menü oder wählen Sie "anderer **Grund"** und geben Sie Ihre Entscheidung in eigenen Worten an.

\* Check mandatory field and update it if necessary

## 08 – BUCHUNG / GENEHMIGUNGSPROZESS

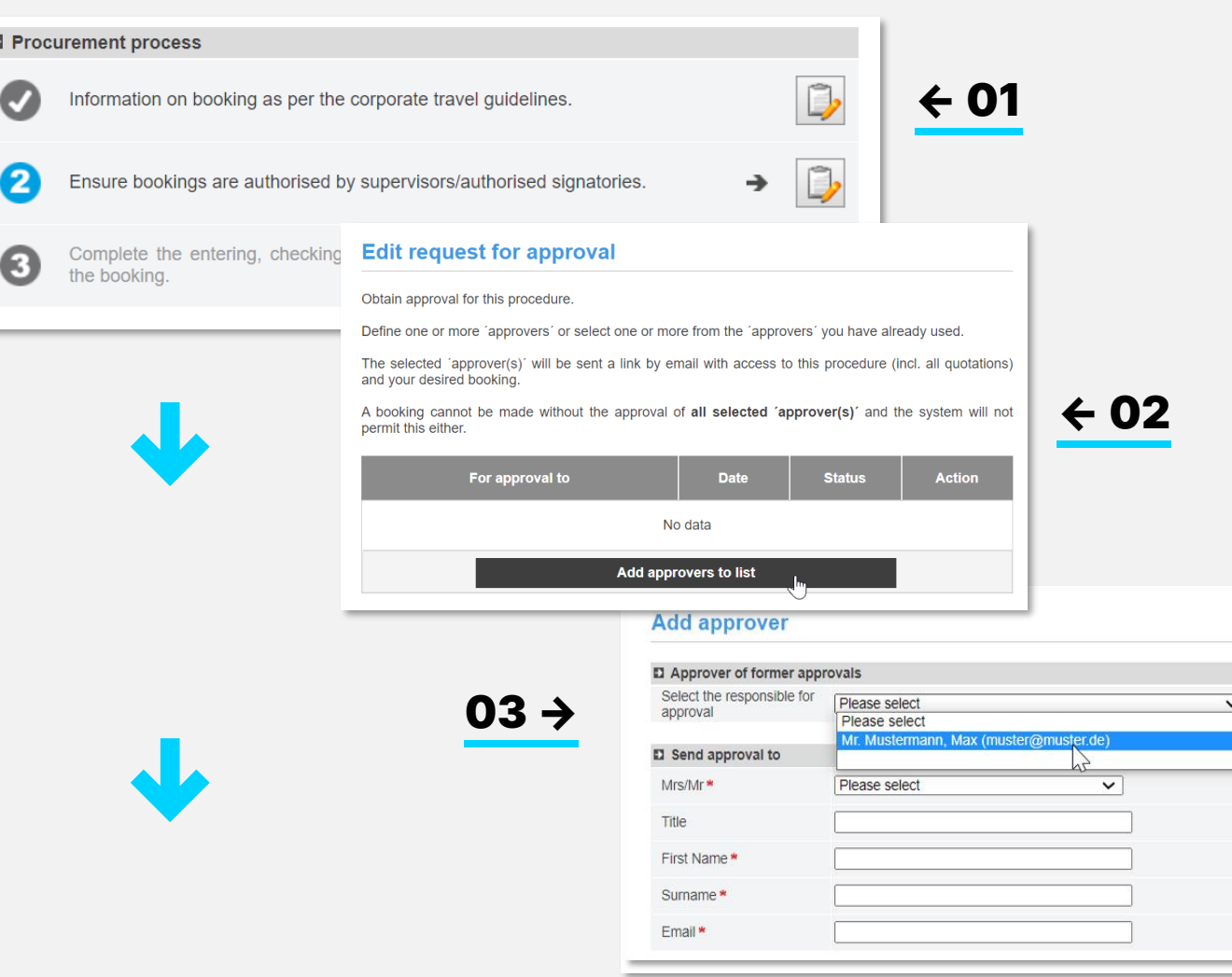

Schritt zwei des Genehmigungsprozesses ist das Versenden einer Genehmigungsanfrage an den Kostenstellenverantwortlichen oder den Vorgesetzten. 01

- 02 Fügen Sie die verantwortliche Person hinzu, indem Sie auf "Genehmiger zur Liste **hinzufügen"** klicken.
- **03** Sie können entweder einen Genehmiger wählen, den Sie bereits in der Vergangenheit hinzugefügt haben, oder einen neuen anlegen, indem Sie die Anrede, den Vor- und Nachnamen und die E-Mail-Adresse eintragen. Optional können Sie eine personalisierte Nachricht hinzufügen.

Der Genehmiger muss kein eigenes Profil im HRS Meeting Tool haben und erhält die Anfrage zur Genehmigung sowohl in der Landessprache als auch in Englisch.

**Nachdem Sie den Genehmiger hinzugefügt haben, müssen Sie auf "Genehmigungsanfrage senden"**

**klicken, um die Anfrage auszuführen.**

## 08 – BUCHUNG / GENEHMIGUNGSPROZESS

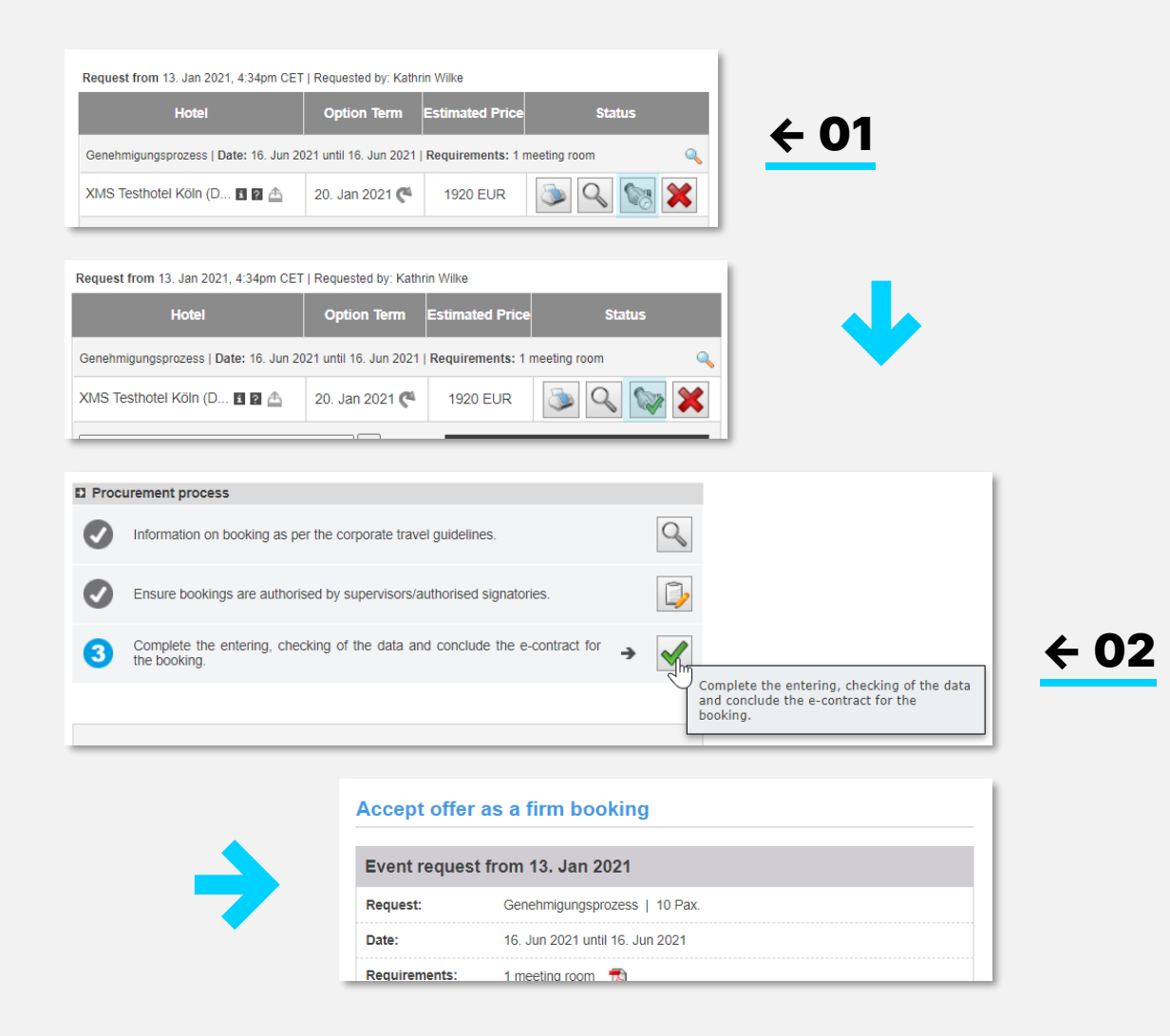

Sie werden benachrichtigt, sobald der Genehmigende auf Ihre geantwortet hat. Solange Sie auf eine Antwort warten, bleibt das Handschlag-Symbol grau. 01

02 Fahren Sie nun mit dem Vertragsabschluss<br>fort, der völlig fort, der völlig gleich abläuft wie bei Kunden ohne Genehmigungsprozess.

Bitte beachten Sie die Seiten 21 + 22.

## <span id="page-25-0"></span>09 – DOKUMENTE HOCHLADEN

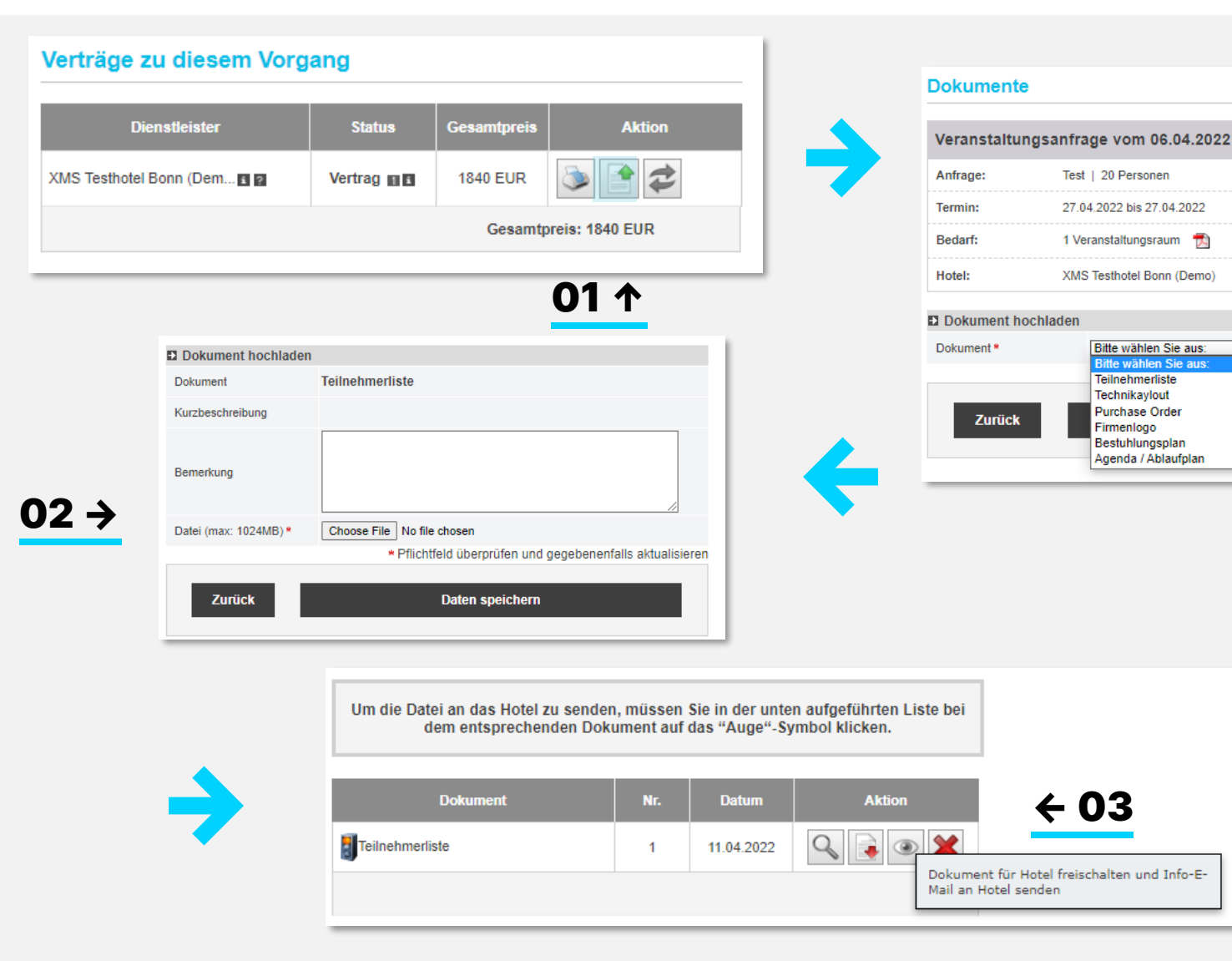

03 Mit einem Klick auf das Augensymbol können Sie eine Benachrichtigung an das Hotel senden, damit dieses das Dokument herunterlädt. **Ohne Benachrichtigung ist das Dokument für das Hotel nicht sichtbar.**

MB verwenden.

Ansicht freizugeben.

02 Sie können PDF-, Word- oder Excel-

01

Nach der Buchung haben Sie die Möglichkeit, Dokumente (z.B. Teilnehmerlisten) an den Vorgang anzuhängen und für das Hotel zur

Dokumente mit einer maximalen Größe von 2

**샤 HRS** 

## <span id="page-26-0"></span>10 – STORNIERUNGEN UND ÄNDERUNGEN

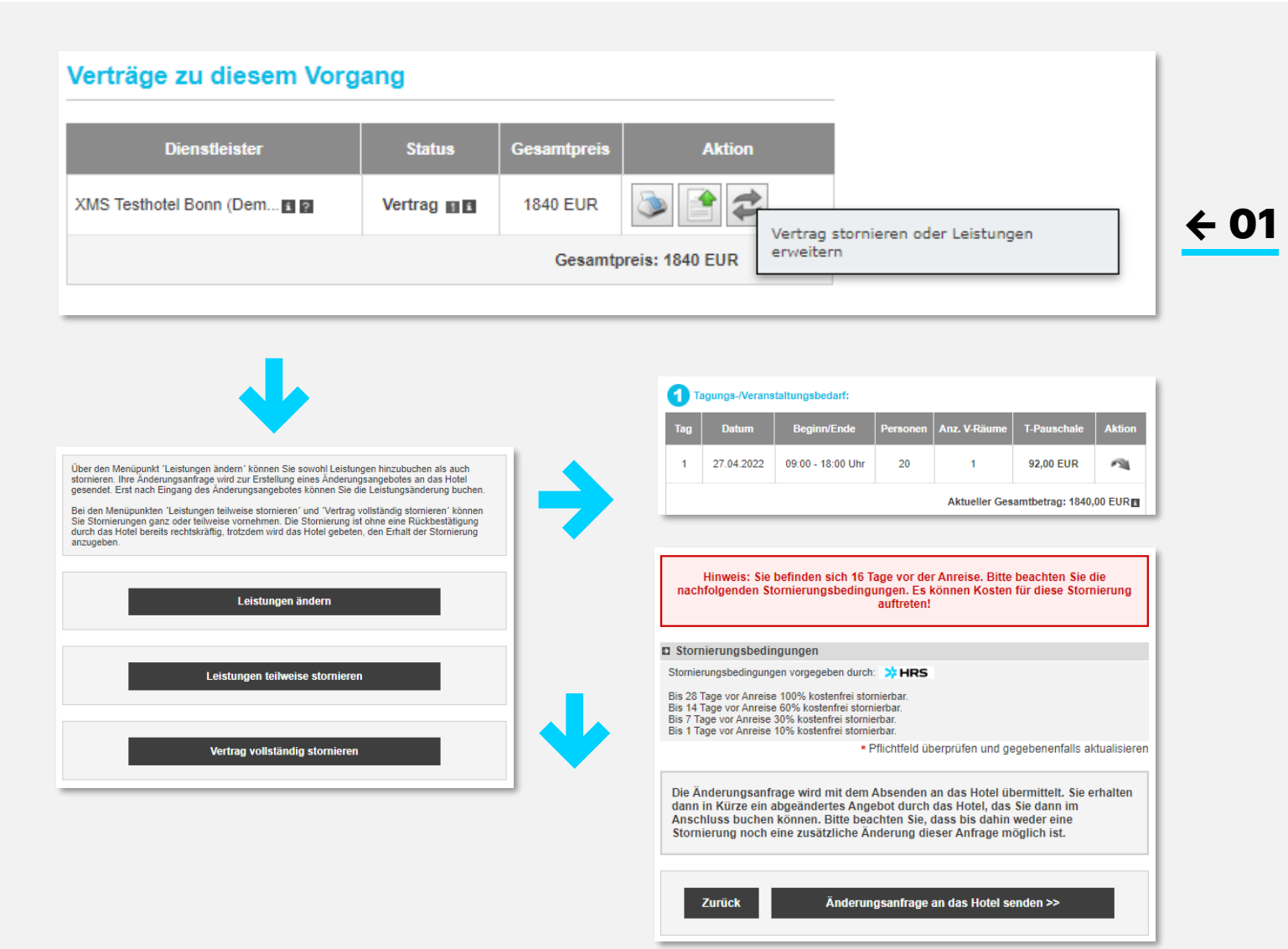

### Verwenden Sie den grauen Kreis, um Anpassungen an Ihrer Buchung vorzunehmen.

### Hier sind drei Optionen verfügbar:

#### Leistungen ändern: 01

Verwenden Sie diese Option, wenn Sie zusätzliche Leistungen oder Teilnehmer zu Ihrer Buchung hinzufügen möchten. Mit dem grauen Pfeil nehmen Sie die entsprechende Änderung vor. Bevor Sie eine verbindliche Änderung vornehmen, werden die Stornobedingungen angezeigt.

Zusätzliche Leistungen bedürfen einer Bestätigung durch das Hotel.

Nachdem Sie das Änderungsangebot vom Hotel erhalten haben, ist es notwendig, dieses innerhalb der eingestellten Option anzunehmen, um die Änderung verbindlich zu machen.

HRS MEETINGS AS A SERVICE – TOOL GUIDE HRS MEETING TOOL 27

## 10 – STORNIERUNGEN UND ÄNDERUNGEN

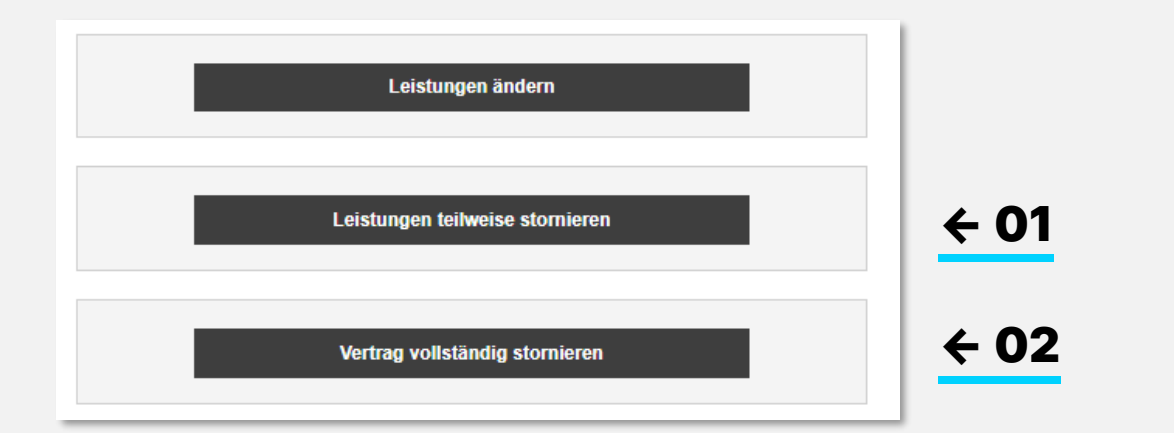

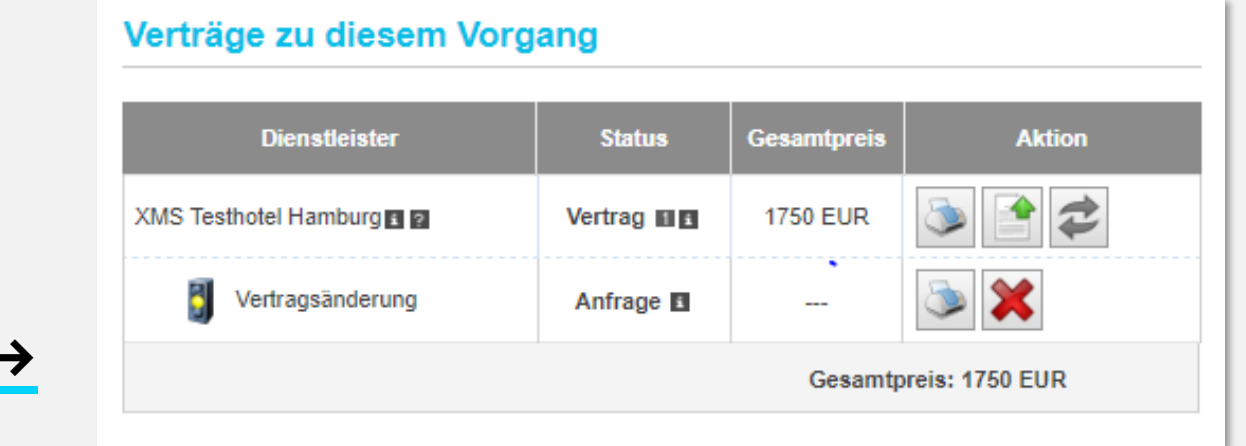

#### HRS MEETINGS AS A SERVICE-TOOL GUIDE HRS MEETING TOOL AND RESOLUTION OF THE SUIDE 2018 AND HELD FOR THE SUIDE T

#### Teilweise stornieren 01

Sie nutzen diese Funktion, wenn Sie weniger Teilnehmer oder Leistungen benötigen als im Vertrag vereinbart. Es ist nicht notwendig, dass das Hotel auf diese Änderung reagiert, damit sie verbindlich ist. Es ist eine reine Benachrichtigungsfunktion ohne Bestätigung.

#### 02 Vertrag vollständig stornieren

Sie verwenden diese Funktion, wenn Sie einen Termin gar nicht durchführen können. Wenn Sie einen Termin verschieben wollen, stornieren Sie zuerst den alten Termin und stellen dann eine neue Anfrage für den neuen Termin.

#### 03 Aktueller Status

Nachdem Sie eine Änderung vorgenommen haben, können Sie den aktuellen Stand Ihrer Buchung herunterladen, indem Sie auf **"aktueller Vertragsstatus"** klicken. Unbestätigte Änderungsangebote werden zu diesem Zeitpunkt nicht berücksichtigt.

Jede Änderung des Vertrages erzeugt eine zusätzliche Zeile in der Übersicht.

03 →

## <span id="page-28-0"></span>11 – RECHNUNGSSTELLUNG

**Total: 3335.00 EUR** 

 $02 \rightarrow$ 

All prices include taxes and fees (additional local taxes/fees such as a culture tax, visitor's tax, resort fee, etc. will be charged by the hotel on site in accordance with local tariffs if applicable) Invoicing: Conference flat rate / conference services: As per attached invoice details Individually ordered extras (drinks, food, etc.): As per attached invoice details Overnight stay/Breakfast: Total invoice to the event organizer Parking fees: Total invoice to the event organizer Porterage: Total invoice to the event organizer Extras room (minibar, room service, PayTV, etc): Total invoice to the event organizer Use of fitness and wellness facilities: Total invoice to the event organizer The organiser's offer conditions dated 28. Aug 2019 were accepted when submitting the offer. https://allianz-hrs.meetago.com/gtc 9vbMDZGd9ElvDoMGIzbAUO8IW4RKBVAC55W7eMqD EN.htm

#### **Deposit**

The companies in the Allianz Group generally make no advance payments for services that have not yet been performed.

01 ↑

### Zahlung auf Rechnung

01

Die Bezahlung erfolgt auf Rechnung gemäß den Bedingungen des Angebots direkt zwischen Ihnen und dem Hotel.

Bitte prüfen Sie die Angaben und informieren Sie das Hotel rechtzeitig über die gewünschte Aufteilung. Das Hotel wird dann die Rechnung entsprechend direkt an die angegebene Rechnungsadresse senden.

Für genauere Rechnungsinformationen nutzen Sie bitte die Möglichkeit, bei der Buchung ein Dokument **"Rechnungsdetails"** anzuhängen. Es wird dann Bestandteil des Vertrages.

### 02 Selbstzahler

Bei der Abrechnungsvariante "Selbstzahler" zahlen die Teilnehmer spätestens bei der Abreise die vor Ort entstandenen Kosten selbst. Eine zentrale Rechnung entsteht erst gar nicht.

## <span id="page-29-0"></span>12 – VORLAGEN / SERIENFUNKTION

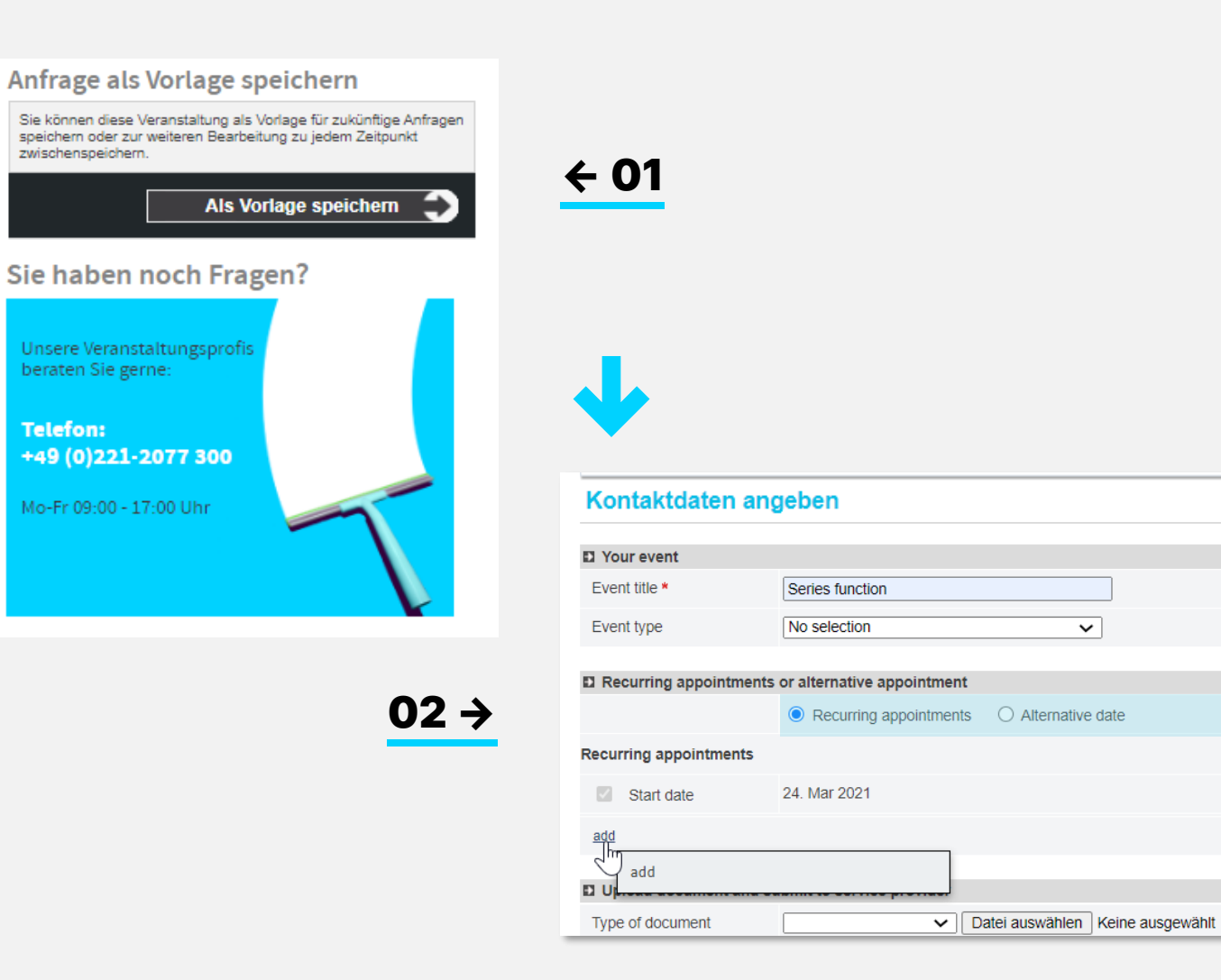

#### Vorlagen 01

Bei der detaillierten Definition Ihrer Anfrage finden Sie auf der linken Seite ein Feld, in dem Sie Ihre Anfrage als Vorlage für wiederkehrende Veranstaltungen speichern können. Jeder Benutzer kann bis zu 20 verschiedene Vorlagen speichern.

Sie können Ihre Anfrage auch zwischenspeichern, um sie innerhalb der nächsten zwei Wochen weiter zu bearbeiten.

### 02 Serien

Wenn Sie eine Veranstaltungsreihe planen, die immer die gleichen Anforderungen haben, ohne Abweichung von Teilnehmerzahl, Name der Veranstaltung usw., können Sie im dritten Schritt der Anfrage von der Serienfunktion profitieren. Ändern Sie einfach die Auswahl von **"Alternativtermin"** auf **"wiederkehrende Termine",** um weitere Termine in Ihre Anfrage aufzunehmen.

Bitte beachten Sie, dass diese Funktionalität nicht für alle Benutzer verfügbar ist, sondern individuell freigeschaltet werden muss.

Jeder Termin der Serie wird unter einer eigenen Vorgangsnummer gespeichert.

#### $*$ HRS

**Telefon:** 

#### HRS MEETINGS AS A SERVICE – TOOL GUIDE HRS MEETING TOOL AND MALLARY MANUSCULP AND MALLARY HOT MANUSCULP AND MA

## <span id="page-30-0"></span>13 – INFOBEREICH

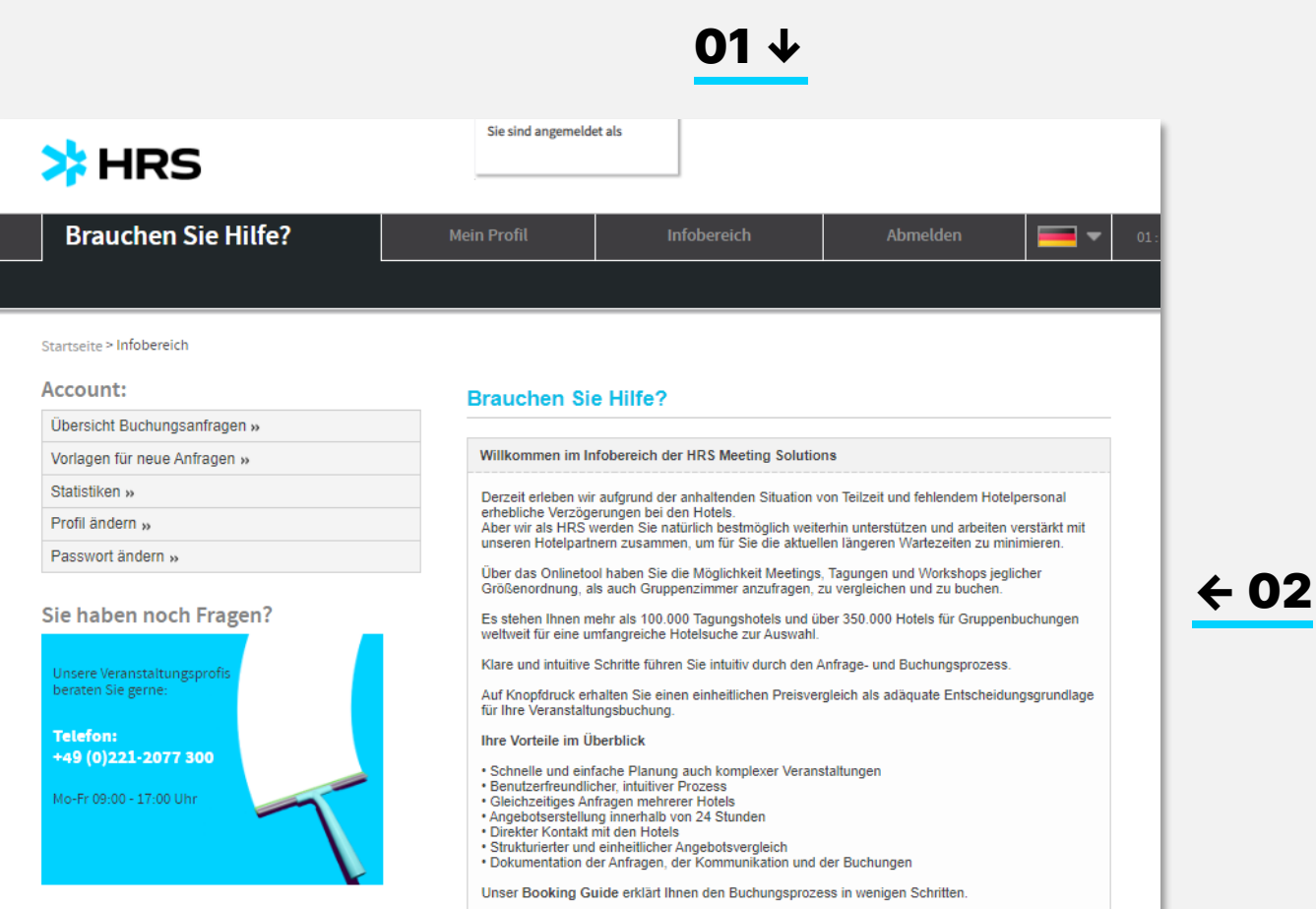

### 01 Infobereich

Der Infobereich enthält wichtige Informationen über Ihr Unternehmen und ggf. Reiserichtlinien.

02 Sie können den Toolguide hier herunterladen.

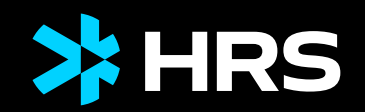

# VIELEN DANK